## Dell™ Projektor 7609WU Bedienungsanleitung

### **Hinweise, Vorsichtshinweise und Warnungen**

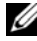

**ANMERKUNG:** Ein HINWEIS macht auf wichtige Informationen aufmerksam, mit denen Sie den Projektor besser einsetzen können.

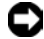

**HINWEIS:** VORSICHT warnt vor möglichen Beschädigungen der Hardware oder vor Datenverlust und zeigt, wie diese vermieden werden können.

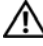

**VORSICHT: Eine WARNUNG weist auf Gefahrenquellen hin, die materielle Schäden, Verletzungen oder sogar den Tod von Personen zur Folge haben können.**

#### **Irrtümer und technische Änderungen vorbehalten. © 2008 Dell Inc. Alle Rechte vorbehalten.**

\_\_\_\_\_\_\_\_\_\_\_\_\_\_\_\_\_\_\_\_

Eine Reproduktion der Inhalte dieses Handbuchs auf jedwede Art ist ohne vorausgegangene schriftliche Genehmigung der Dell Inc. strengstens untersagt.

Marken in diesem Text: *Dell* und das *DELL*-Logo sind Marken von Dell Inc.; *DLP*, das *DLP*®-Logo und *DarkChip™*3 sind beide Marken von Texas Instruments; Microsoft und Windows sind eingetragene Marken oder Marken der Microsoft Corporation in den Vereinigten Staaten und/oder anderen Ländern.

Alle anderen in dieser Dokumentation genannten Marken und Handelsbezeichnungen sind Eigentum der entsprechenden Hersteller und Firmen. Dell Inc. verzichtet auf alle Besitzrechte an Marken und Handelsbezeichnungen, die nicht ihr Eigentum sind.

**Modell 7609WU**

**April 2008 Rev. A00**

## **Inhaltsverzeichnis**

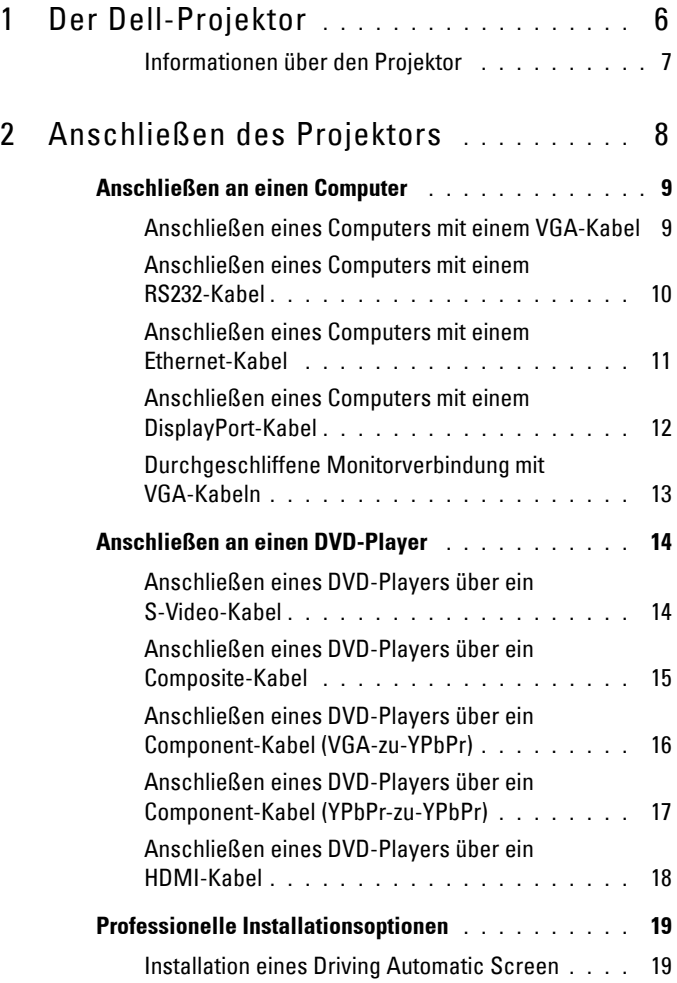

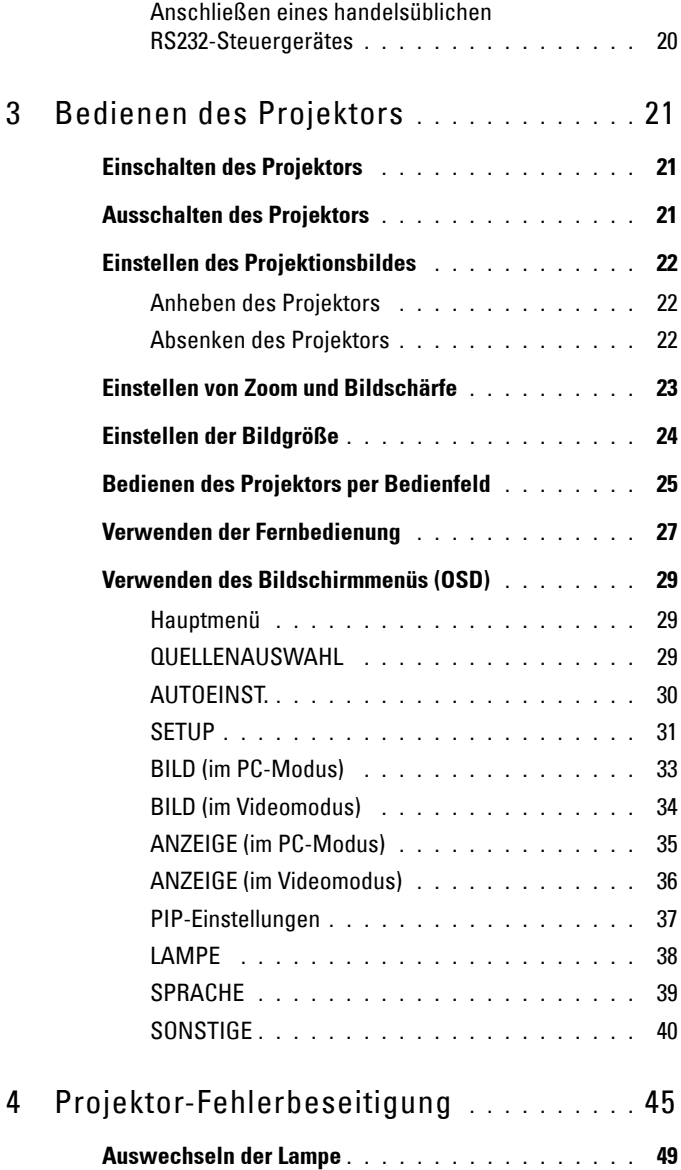

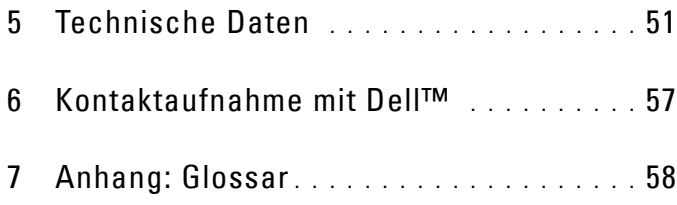

# **1**

## <span id="page-5-0"></span>**Der Dell-Projektor**

Überzeugen Sie sich zunächst, dass sämtliche benötigten Komponenten vorhanden sind, bevor Sie Ihren Projektor anschließen. Ihr Projektor wird mit den nachstehend gezeigten Komponenten geliefert. Bitte wenden Sie sich Dell (Siehe ["Kontaktaufnahme mit Dell™" auf Seite 57](#page-56-1)) falls etwas fehlen sollte.

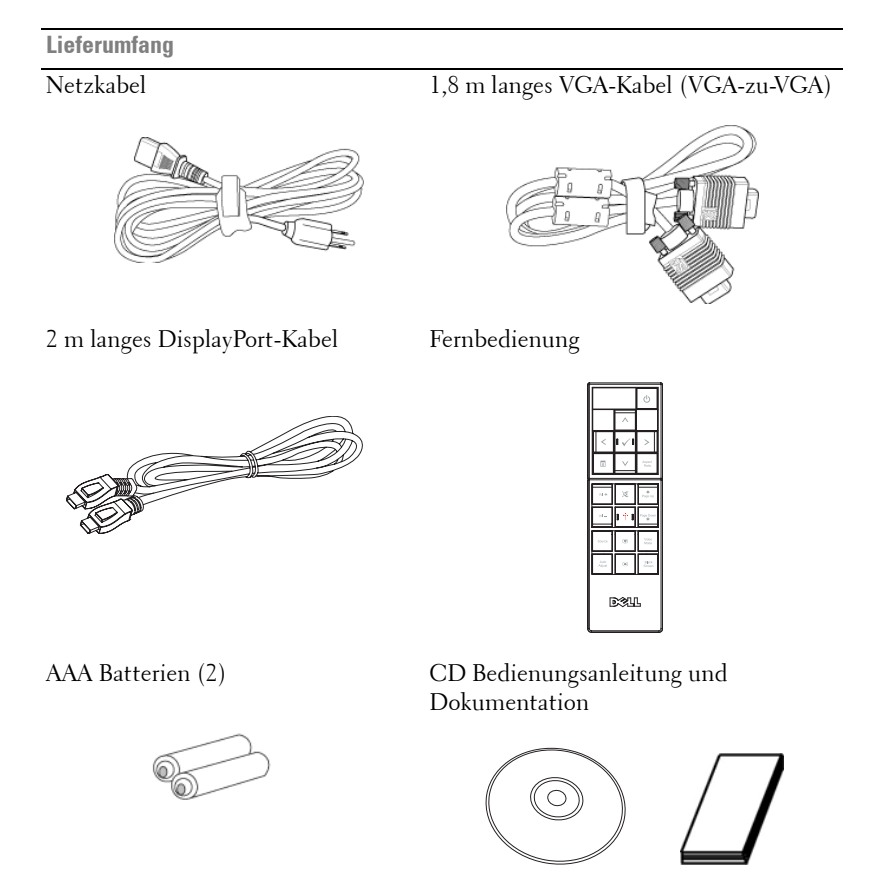

#### <span id="page-6-2"></span><span id="page-6-0"></span>**Informationen über den Projektor**

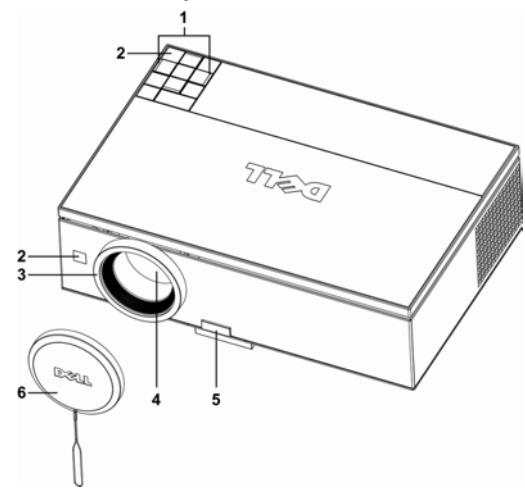

<span id="page-6-7"></span><span id="page-6-6"></span><span id="page-6-4"></span><span id="page-6-3"></span>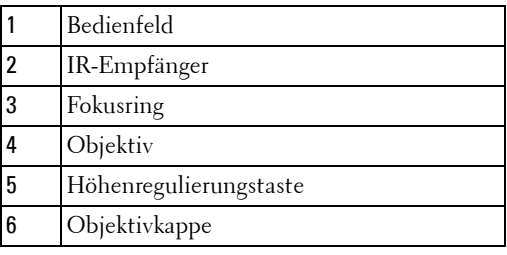

#### <span id="page-6-8"></span><span id="page-6-5"></span>**VORSICHT: Sicherheitshinweise**

- <span id="page-6-1"></span>**1** Nehmen Sie den Projektor nicht in der Nähe von Geräten in Betrieb, die viel Meng Hitze produzieren.
- **2** Nehmen Sie den Projektor nicht an sehr staubigen Orten in Betrieb. Der Staub kann zu Fehlfunktionen des Projektors und zum automatischem Abschalten des Projektors führen.
- **3** Versichern Sie sich, dass der Projektor an einem gut belüfteten Ort aufgestellt ist.
- **4** Niemals Belüftungsschlitze und Öffnungen im Projektorgehäuse blockieren.
- **5** Sorgen Sie dafür, dass der Projektor bei für ihn geeigneten Temperaturen (5 ºC 35 ºC) betrieben wird.

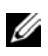

**ANMERKUNG:** Weitere Informationen finden Sie in den mit dem Projektor gelieferten Sicherheitshinweisen.

# 

## <span id="page-7-1"></span><span id="page-7-0"></span>**Anschließen des Projektors**

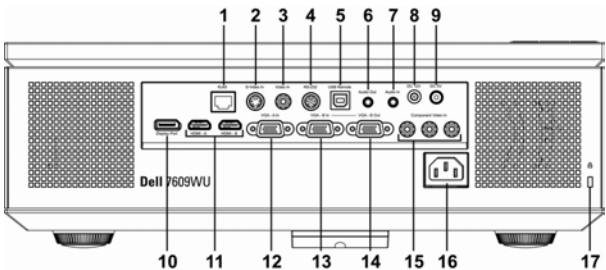

<span id="page-7-15"></span><span id="page-7-14"></span><span id="page-7-12"></span><span id="page-7-9"></span><span id="page-7-8"></span><span id="page-7-7"></span><span id="page-7-5"></span><span id="page-7-4"></span><span id="page-7-3"></span><span id="page-7-2"></span>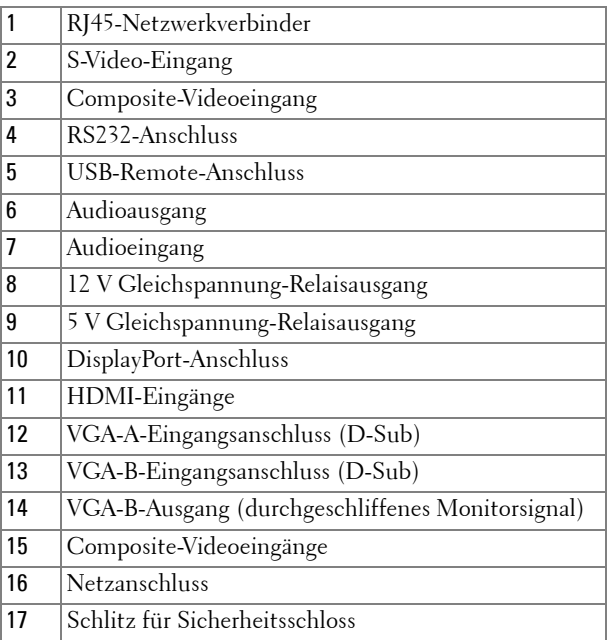

<span id="page-7-16"></span><span id="page-7-10"></span>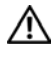

#### <span id="page-7-18"></span><span id="page-7-17"></span><span id="page-7-13"></span><span id="page-7-11"></span><span id="page-7-6"></span>**VORSICHT: Bevor Sie mit den Schritten in diesem Abschnitt beginnen, berücksichtigen Sie die ["Sicherheitshinweise" auf Seite 7.](#page-6-1)**

## <span id="page-8-2"></span><span id="page-8-0"></span>**Anschließen an einen Computer**

#### <span id="page-8-3"></span><span id="page-8-1"></span>**Anschließen eines Computers mit einem VGA-Kabel**

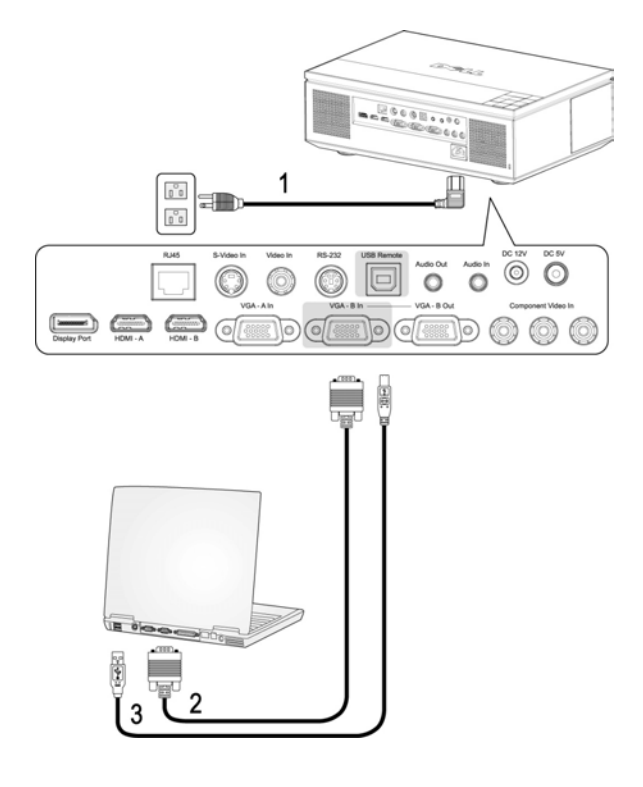

<span id="page-8-6"></span><span id="page-8-5"></span><span id="page-8-4"></span>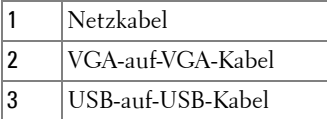

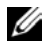

**ANMERKUNG:** Das USB-Kabel ist nicht im Lieferumfang von Dell enthalten. Das USB-Kabel können Sie über die Dell-Internetseite beziehen.

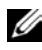

**ANMERKUNG:** Das USB-Kabel muss angeschlossen sein, falls Sie die Nächste Seite und Vorherige Seite Tasten der Fernbedienung nutzen wollen.

### <span id="page-9-1"></span><span id="page-9-0"></span>**Anschließen eines Computers mit einem RS232-Kabel**

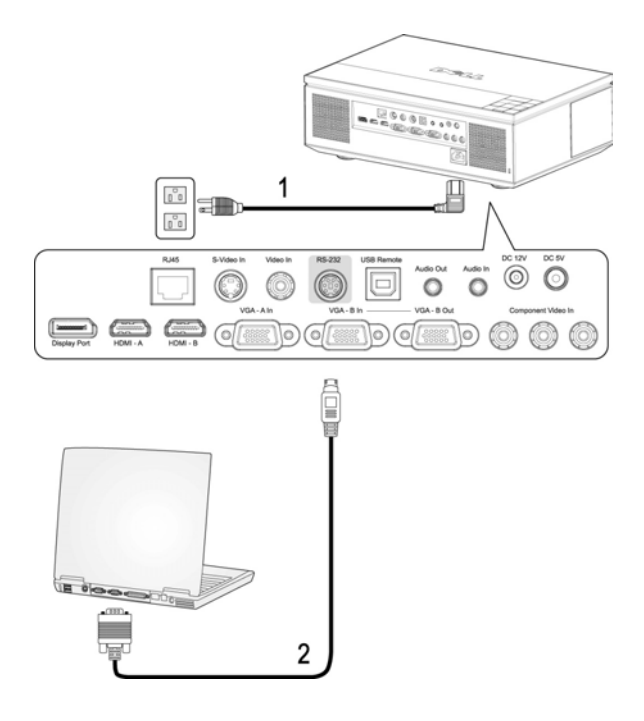

<span id="page-9-3"></span><span id="page-9-2"></span>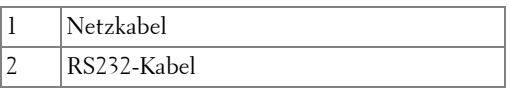

**ANMERKUNG:** Das RS232-Kabel ist nicht im Lieferumfang von Dell enthalten. Informationen zum Kabel und der RS232–Fernbedienungssoftware erhalten Sie beim Fachmann.

#### <span id="page-10-1"></span><span id="page-10-0"></span>**Anschließen eines Computers mit einem Ethernet-Kabel**

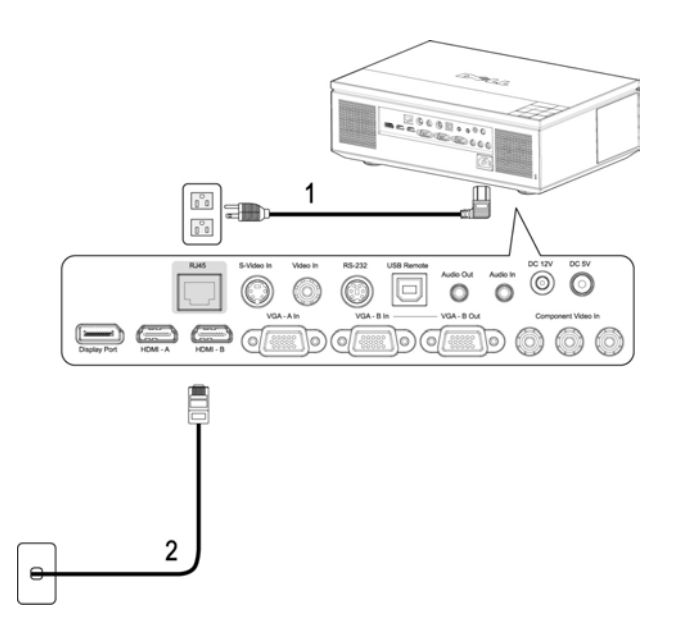

<span id="page-10-3"></span><span id="page-10-2"></span>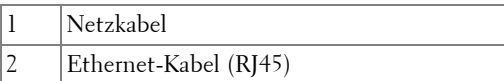

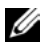

**ANMERKUNG:** Das Ethernet-Kabel (RJ45) ist nicht im Lieferumfang von Dell enthalten.

#### <span id="page-11-1"></span><span id="page-11-0"></span>**Anschließen eines Computers mit einem DisplayPort-Kabel**

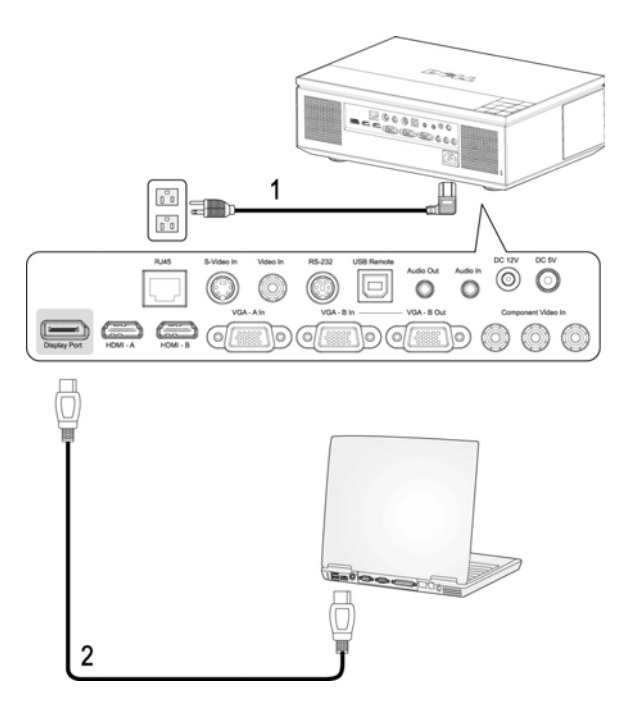

<span id="page-11-3"></span><span id="page-11-2"></span>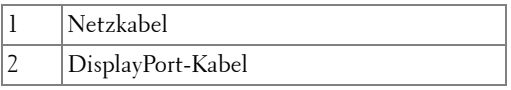

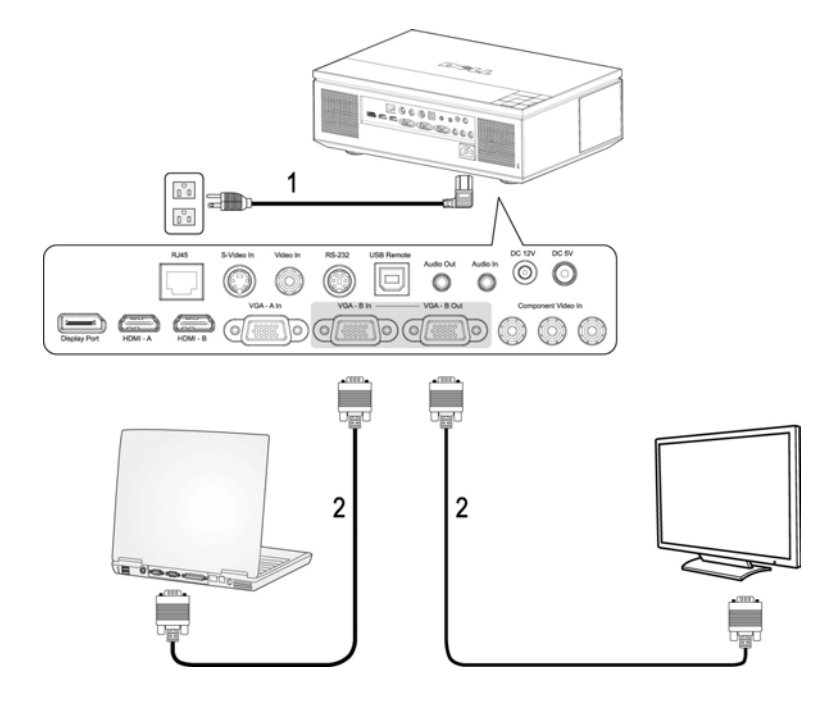

#### <span id="page-12-1"></span><span id="page-12-0"></span>**Durchgeschliffene Monitorverbindung mit VGA-Kabeln**

<span id="page-12-3"></span><span id="page-12-2"></span>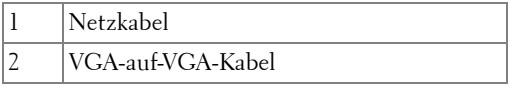

## <span id="page-13-5"></span><span id="page-13-0"></span>**Anschließen an einen DVD-Player**

#### <span id="page-13-2"></span><span id="page-13-1"></span>**Anschließen eines DVD-Players über ein S-Video-Kabel**

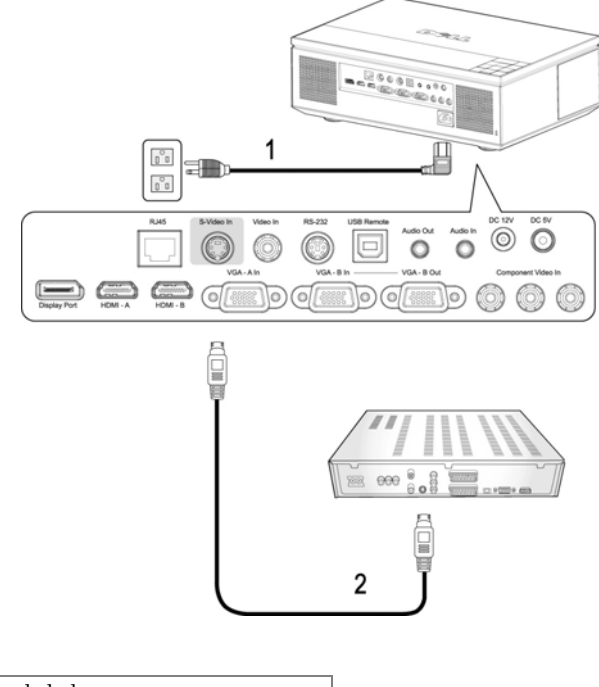

<span id="page-13-4"></span><span id="page-13-3"></span>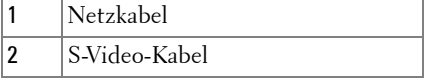

**ANMERKUNG:** Das S-video-Kabel ist nicht im Lieferumfang von Dell enthalten. Sie können das S-Video-Verlängerungskabel (15m/30m) auf der Dell-Website erwerben.

#### <span id="page-14-1"></span><span id="page-14-0"></span>**Anschließen eines DVD-Players über ein Composite-Kabel**

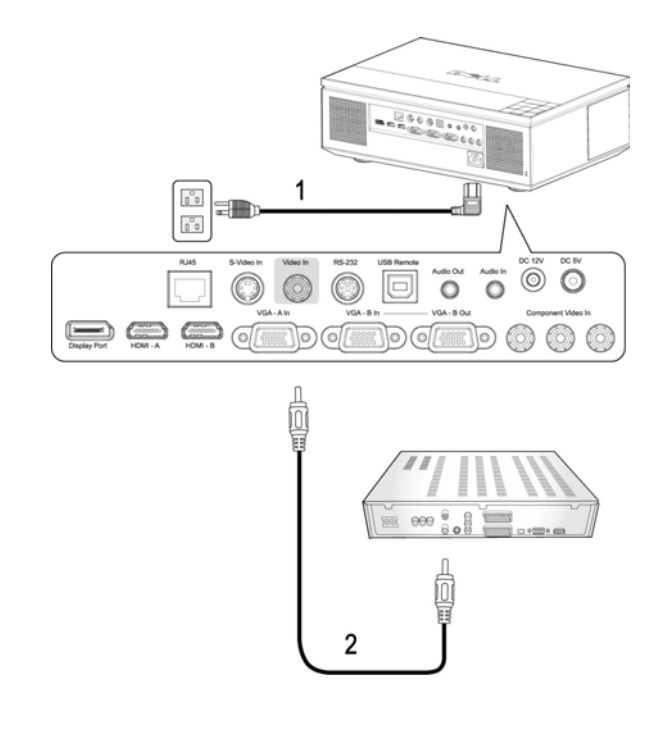

<span id="page-14-3"></span><span id="page-14-2"></span>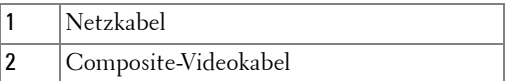

**ANMERKUNG:** Das Composite-Kabel ist nicht im Lieferumfang von Dell enthalten. Sie können das Composite-Verlängerungskabel (15m/30m) auf der Dell-Website erwerben.

#### <span id="page-15-1"></span><span id="page-15-0"></span>**Anschließen eines DVD-Players über ein Component-Kabel (VGA-zu-YPbPr)**

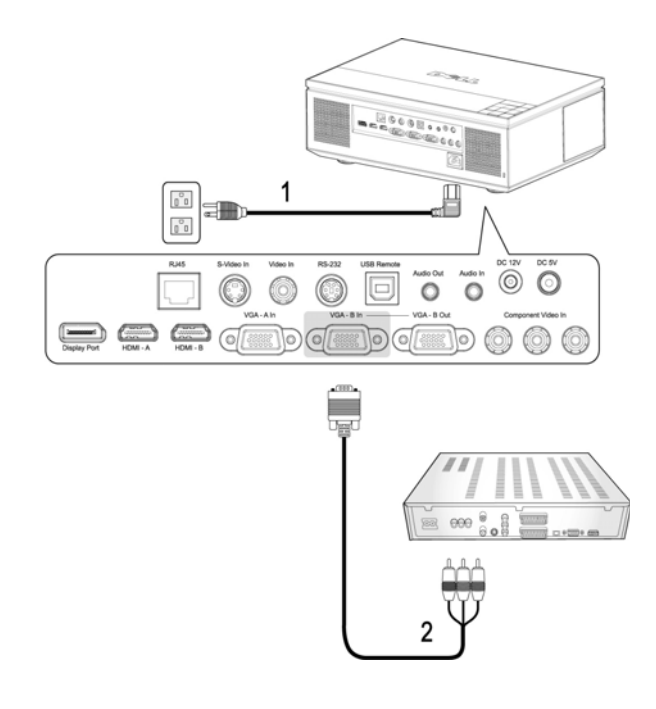

<span id="page-15-3"></span><span id="page-15-2"></span>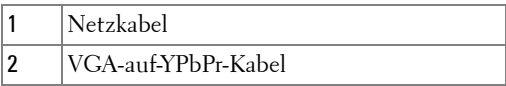

**ANMERKUNG:** Das VGA-auf-YPbPr-Kabel ist nicht im Lieferumfang von Dell enthalten. Sie können das VGA-auf-YPbPr-Verlängerungskabel (15m/30m) auf der Dell-Website erwerben.

**ANMERKUNG:** Sie können das Component-Kabel an den VGA-A- oder den VGA-B-Eingang anschließen.

#### <span id="page-16-1"></span><span id="page-16-0"></span>**Anschließen eines DVD-Players über ein Component-Kabel (YPbPrzu-YPbPr)**

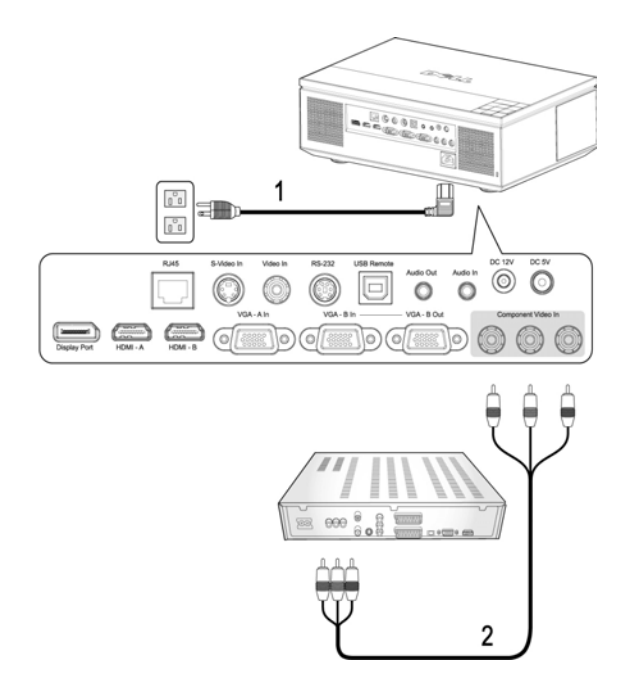

<span id="page-16-3"></span><span id="page-16-2"></span>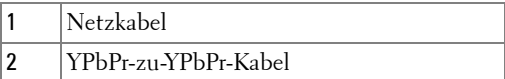

**ANMERKUNG:** Das YPbPr-zu-YPbPr-Kabel ist nicht im Lieferumfang von Dell enthalten.

#### <span id="page-17-1"></span><span id="page-17-0"></span>**Anschließen eines DVD-Players über ein HDMI-Kabel**

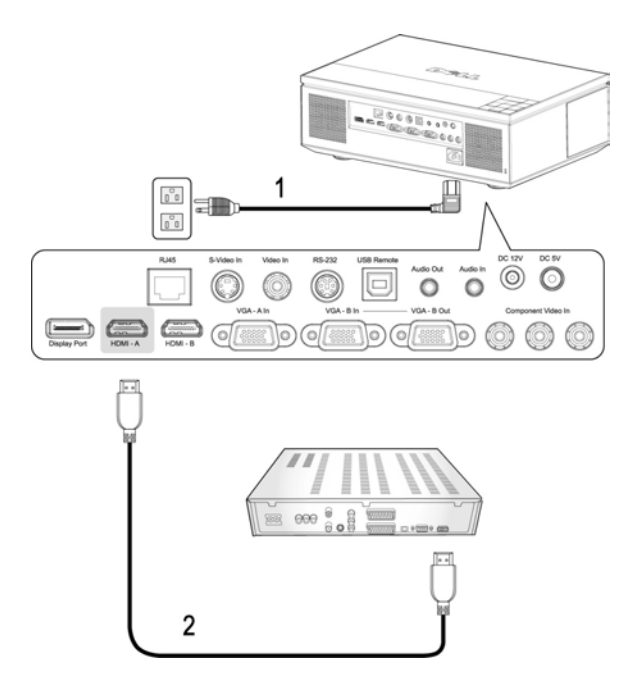

<span id="page-17-3"></span><span id="page-17-2"></span>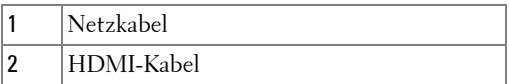

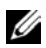

**ANMERKUNG:** Das HDMI-Kabel ist nicht im Lieferumfang von Dell enthalten.

## <span id="page-18-6"></span><span id="page-18-0"></span>**Professionelle Installationsoptionen**

#### <span id="page-18-4"></span><span id="page-18-1"></span>**Installation eines Driving Automatic Screen**

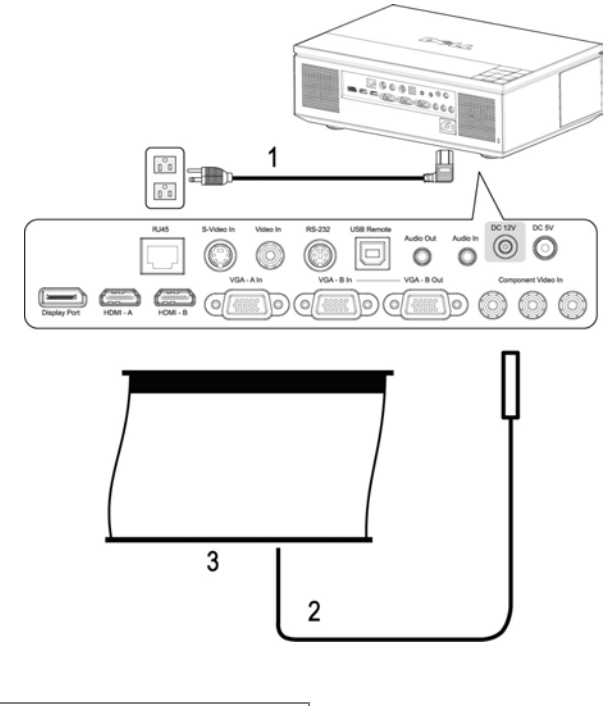

<span id="page-18-5"></span><span id="page-18-3"></span><span id="page-18-2"></span>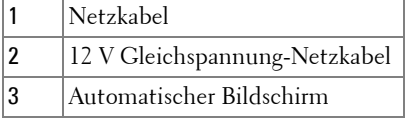

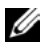

**ANMERKUNG:** Das 12 V Gleichspannung-Netzkabel ist nicht im Lieferumfang von Dell enthalten.

> Das 12 V Gleichspannung-Netzkabel muss an den DC 12V-Anschluss angeschlossen werden.

**ANMERKUNG:** Verbinden Sie den automatischen Bildschirm über einen 12 V Gleichspannung-Stecker *S* mit den Abmessungen 1,7 mm (ID) x 4,00 mm (DD) x 9,5 mm (Schaft) mit dem Projektor.

#### 1  $\overline{\mathbb{B}}$  $\begin{smallmatrix} & & & \\ & 0 & & 0 \\ 0 & & 0 & \end{smallmatrix}$ ain.  $\mathbb{P}^{\circ}_{\mathbb{Q}}$  $\overline{\boxdot}$  $\circledcirc$  $\odot$ C  $\circ$  $\circ$ VGA - B Out  $\overline{a}$ .  $G$   $\circ$  $\sigma$ den 6 ī 3 ÷  $m$ 2

#### <span id="page-19-1"></span><span id="page-19-0"></span>**Anschließen eines handelsüblichen RS232-Steuergerätes**

<span id="page-19-4"></span><span id="page-19-3"></span><span id="page-19-2"></span>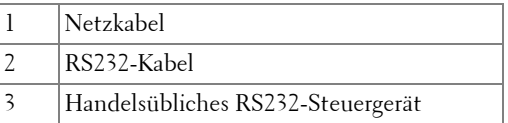

**ANMERKUNG:** Das RS232-Kabel ist nicht im Lieferumfang von Dell enthalten. Informationen zum Kabel und der RS232-Fernbedienungssoftware erhalten Sie beim Fachmann.

## <span id="page-20-0"></span>**Bedienen des Projektors**

## <span id="page-20-1"></span>**Einschalten des Projektors**

**ANMERKUNG:** Schalten Sie zuerst den Projektor und dann die Signalquelle ein. Die Lampe der Ein/Aus-Taste blinkt so lange blau, bis sie gedrückt wird.

**1** Entfernen Sie die Objektivkappe.

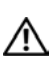

<span id="page-20-4"></span>**VORSICHT: Die Objektivkappe muss entfernt werden, bevor Sie den Projektor einschalten. Andernfalls kann sich die Metallplatte im Inneren der Objektivkappe stark erhitzen und beim Berühren Verletzungen verursachen.**

- **2** Schließen Sie das Netzkabel und die notwendigen Signalkabel an. Informationen zum Anschließen des Projektors finden Sie unter ["Anschließen](#page-7-1)  [des Projektors" auf Seite 8.](#page-7-1)
- **3** Drücken Sie auf die **Ein/Aus**-Taste (siehe ["Bedienen des Projektors per](#page-24-0)  [Bedienfeld" auf Seite 25](#page-24-0) zur genauen Position der **Ein/Aus**-Taste).
- **4** Schalten Sie dann die Signalquelle (Computer, Notebook, DVD-Player usw.) ein. Das Gerät wird durch den Projektor automatisch erkannt.

**ANMERKUNG:** Falls mehrere Quellen an den Projektor angeschlossen sind, drücken Sie die Taste Source auf der Fernbedienung oder dem Bedienfeld, um die gewünschte Quelle auszuwählen.

**5** Das Dell-Logo wird nach dem Einschalten etwa 30 Sekunden lang angezeigt.

Wenn auf dem Bildschirm "Suche Signal**...**" angezeigt wird, überprüfen Sie nochmals, ob die notwendigen Signalkabel ordnungsgemäß angeschlossen sind.

## <span id="page-20-3"></span><span id="page-20-2"></span>**Ausschalten des Projektors**

**HINWEIS:** Trennen Sie die Kabel erst dann vom Projektor, wenn er entsprechend der nachfolgend beschriebenen Schritte ausgeschaltet wurde.

- **1** Drücken Sie auf die **Ein/Aus**-Taste.
- **2** Drücken Sie erneut auf die **Ein/Aus**-Taste. Die Lüfter laufen 120 Sekunden lang nach.
- **3** Um den Projektor schnell auszuschalten, drücken Sie die Ein/Aus-Taste, während die Lüfter des Projektors noch laufen.

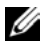

**ANMERKUNG:** Warten Sie 60 Sekunden, bevor Sie den Projektor erneut einschalten, damit sich die Innentemperatur stabilisieren kann.

**4** Trennen Sie das Netzkabel von der Steckdose und vom Projektor.

**ANMERKUNG:** Wenn Sie die Ein/Aus-Taste drücken, während der Projektor läuft, erscheint auf dem Bildschirm die Meldung Drücken Sie die Ein/Austaste, um den Projektor auszuschalten. Drücken Sie auf die Menü Taste des Bedienfeldes, um die Meldung auszublenden, oder ignorieren Sie sie, sodass sie nach 10 Sekunden ausgeblendet wird.

## <span id="page-21-3"></span><span id="page-21-0"></span>**Einstellen des Projektionsbildes**

- <span id="page-21-4"></span><span id="page-21-1"></span>**Anheben des Projektors 1** Drücken Sie die **Höhenregulierung** Taste.
	- **2** Heben Sie den Projektor auf den gewünschten Projektionswinkel an und lassen Sie die Taste los, so dass der Fuß einrastet.
	- **3** Mit Hilfe des Einstellrads können Sie eine Feineinstellung des Anzeigewinkels vornehmen.

#### <span id="page-21-2"></span>**Absenken des Projektors**

#### **VORSICHT: Stützen Sie den Projektor gut ab, halten Sie Ihre Hände bei der Betätigung der Elevatortaste vom Fuß des Elevators fern.**

- **1** Drücken Sie die **Höhenregulierung** Taste.
- **2** Senken Sie den Projektor, und lassen Sie die Taste los, so dass der Fuß einrastet.

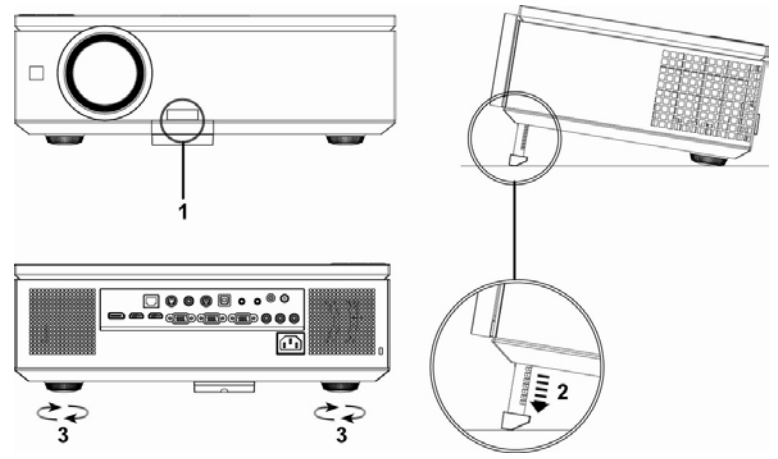

<span id="page-21-7"></span><span id="page-21-6"></span><span id="page-21-5"></span>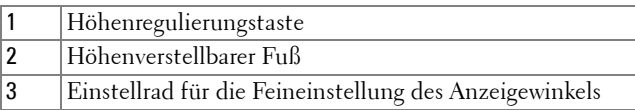

## <span id="page-22-1"></span><span id="page-22-0"></span>**Einstellen von Zoom und Bildschärfe**

**1** Öffnen Sie die Klappe an der Seite des Projektors.

**VORSICHT: Um den Projektor vor Schäden zu schützen, achten Sie darauf, dass die seitliche Klappe komplett geschlossen und der höhenverstellbare Fuß vollständig eingefahren ist, bevor Sie den Projektor an einen anderen Ort tragen.**

- **2** Lösen Sie die Objektivversatzsperre, bevor Sie den Objektivversatz einstellen.
- **3** Zum Einstellen das Objektivversatzes drehen Sie den vertikalen/horizontalen Objektivversatzknopf.
- **4** Nachdem Sie den Objektivversatz eingestellt haben, fixieren Sie die Objektivversatzsperre wieder.
- **5** Zum Vergrößern und Verkleinern des Bildes bewegen Sie den Zoomring nach oben oder unten.
- **6** Drehen Sie zum Einstellen der Bildschärfe am Fokusring. Ein Scharfstellen des Projektionsbildes ist bei einem Abstand des Projektors zur Leinwand zwischen 1 und 12 m möglich.
- **7** Schließen Sie die Klappe an der Seite des Projektors.

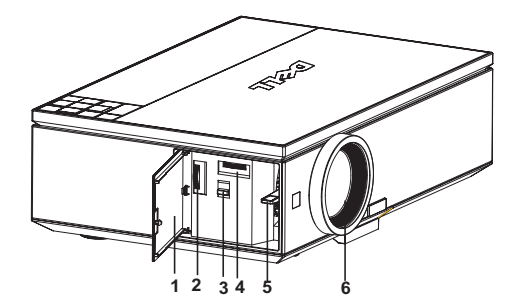

<span id="page-22-7"></span><span id="page-22-6"></span><span id="page-22-5"></span><span id="page-22-4"></span><span id="page-22-3"></span><span id="page-22-2"></span>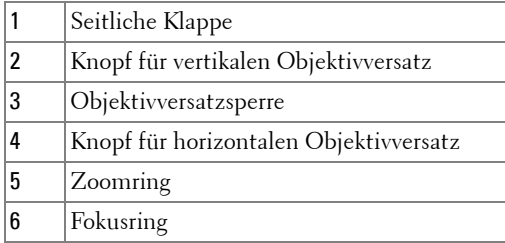

## <span id="page-23-0"></span>**Einstellen der Bildgröße**

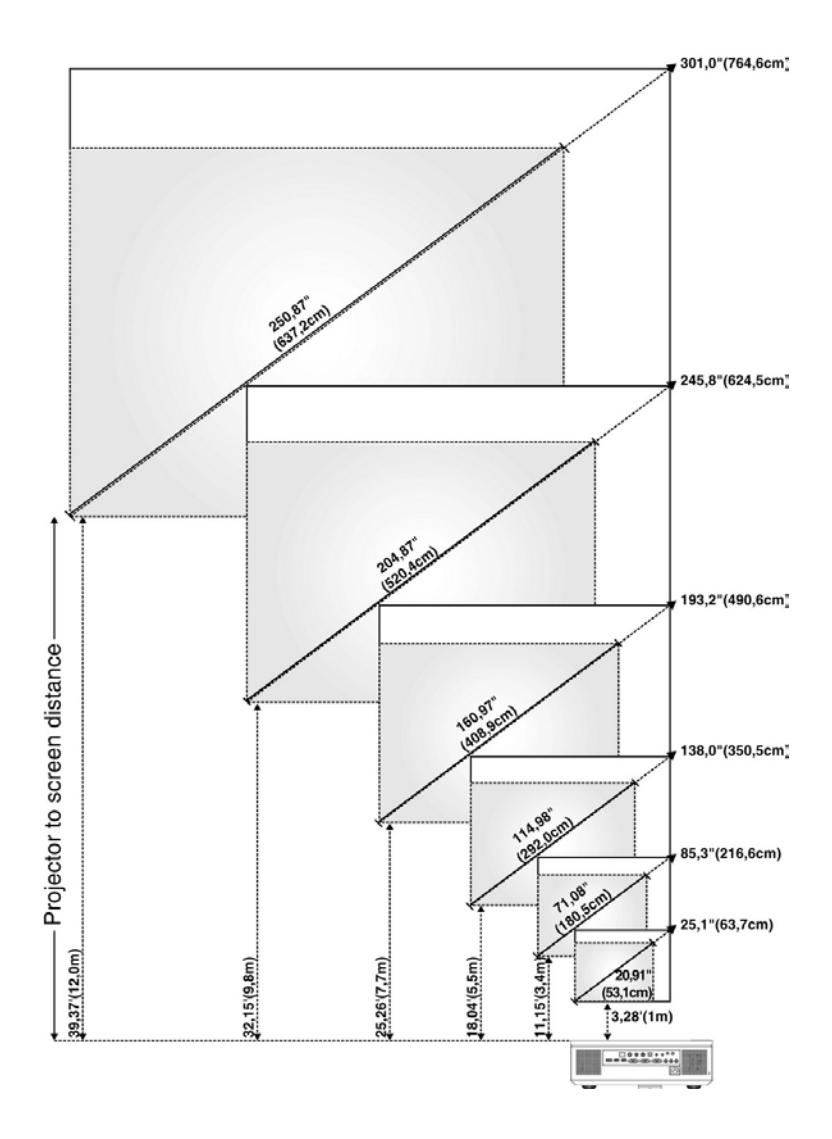

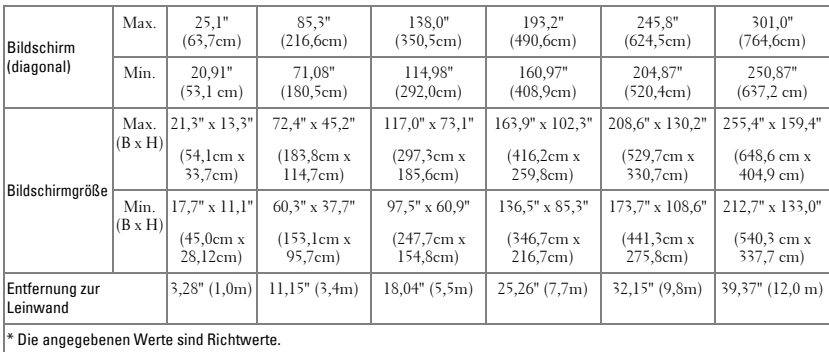

## <span id="page-24-1"></span><span id="page-24-0"></span>**Bedienen des Projektors per Bedienfeld**

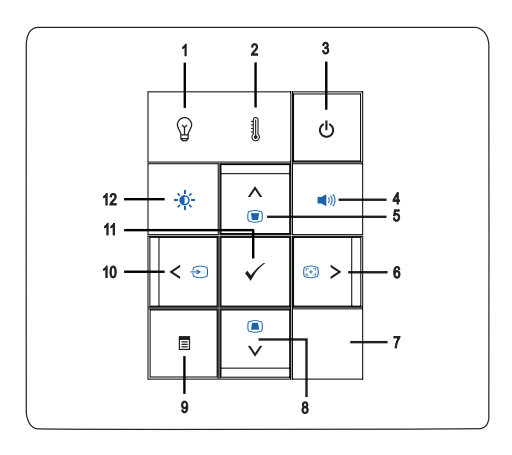

1 LAMP-Warnlampe  $\mathfrak{P}$  • Wenn die LAMP-Warnlampe bernsteinfarben leuchtet, muss die Lampe ausgewechselt werden (Siehe ["LAMPE" auf Seite 38\)](#page-37-0).

•Wenn die Anzeigelampe LAMP bernsteinfarben blinkt, ist ein Fehler im System aufgetreten, und der Projektor schaltet sich automatisch ab. Besteht das Problem weiterhin, wenden Sie sich an Dell™. (Siehe ["Kontaktaufnahme mit Dell™"](#page-56-1)  [auf Seite 57\)](#page-56-1).

<span id="page-25-1"></span><span id="page-25-0"></span>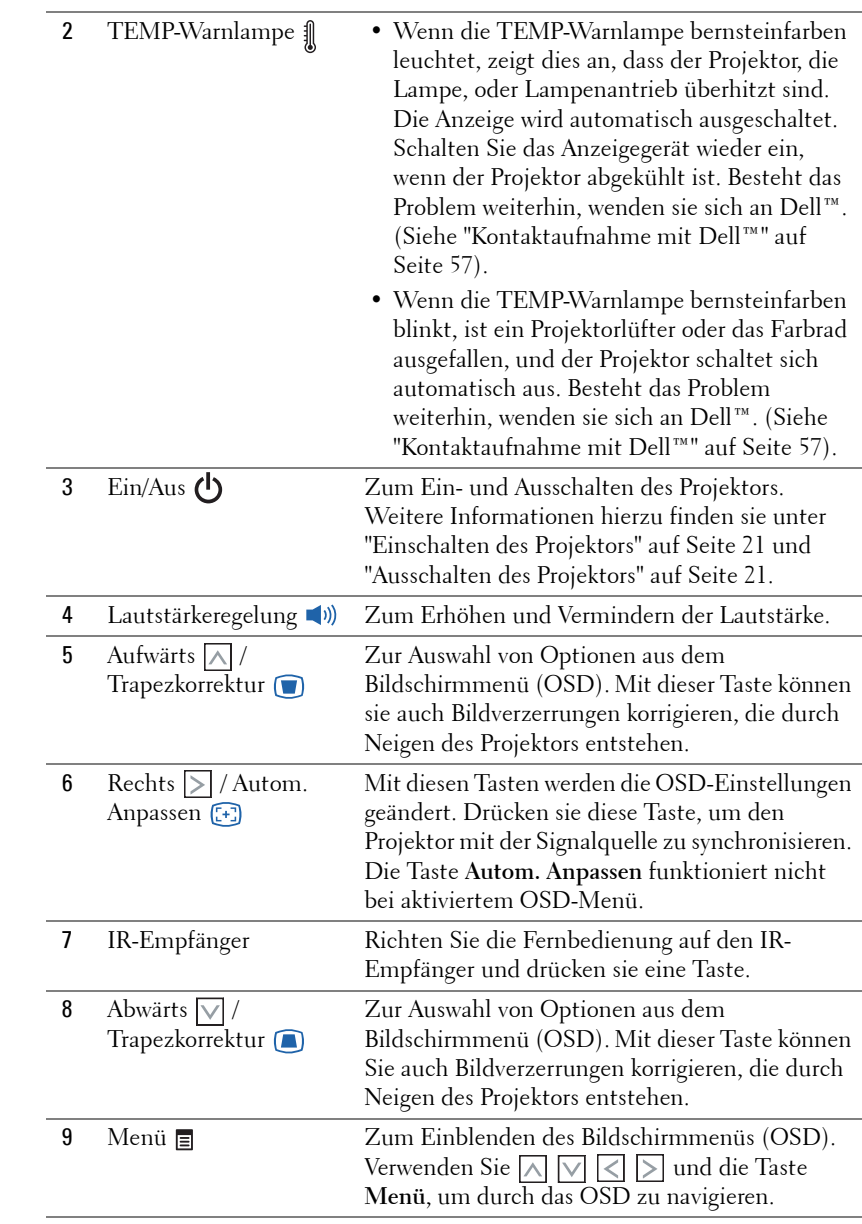

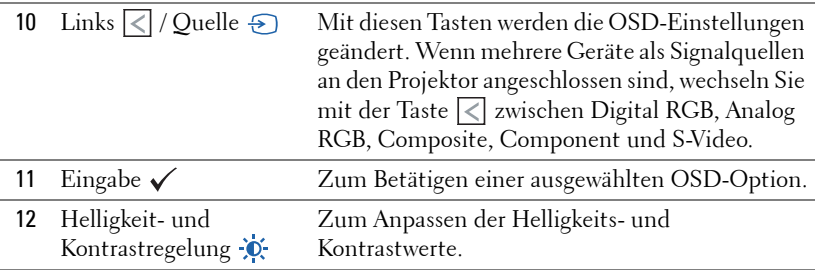

## <span id="page-26-1"></span><span id="page-26-0"></span>**Verwenden der Fernbedienung**

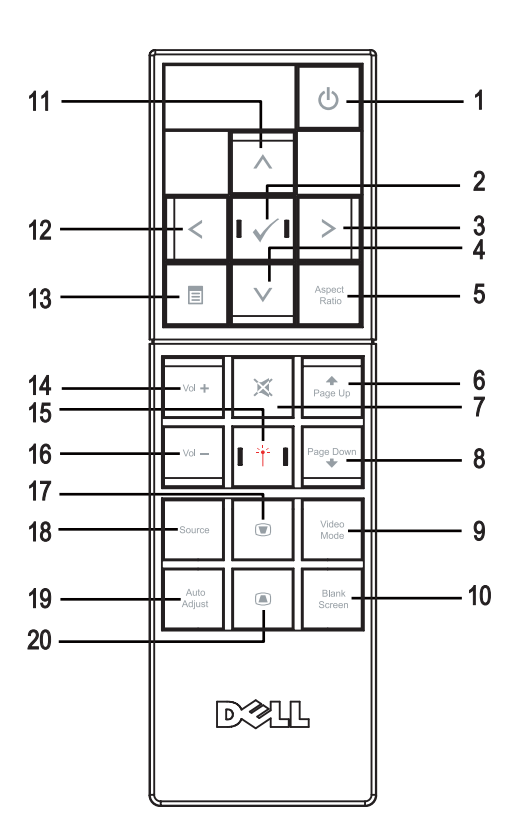

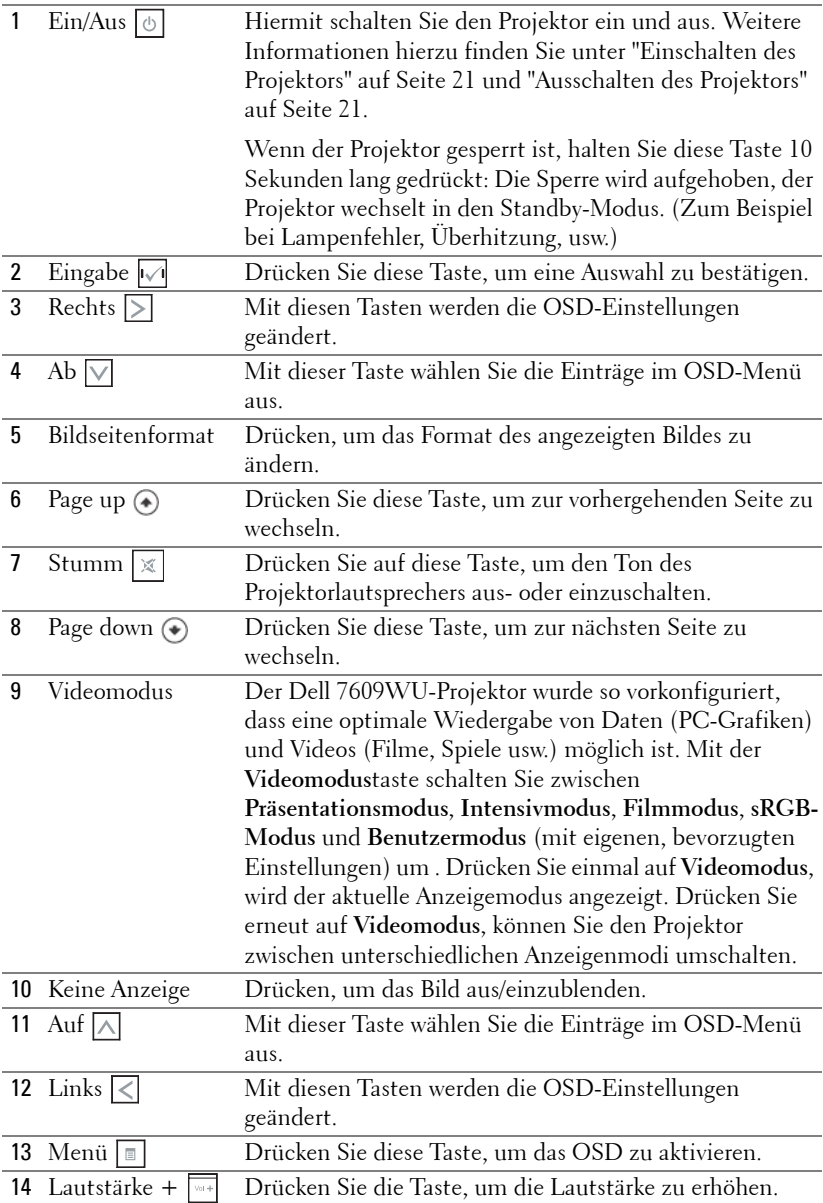

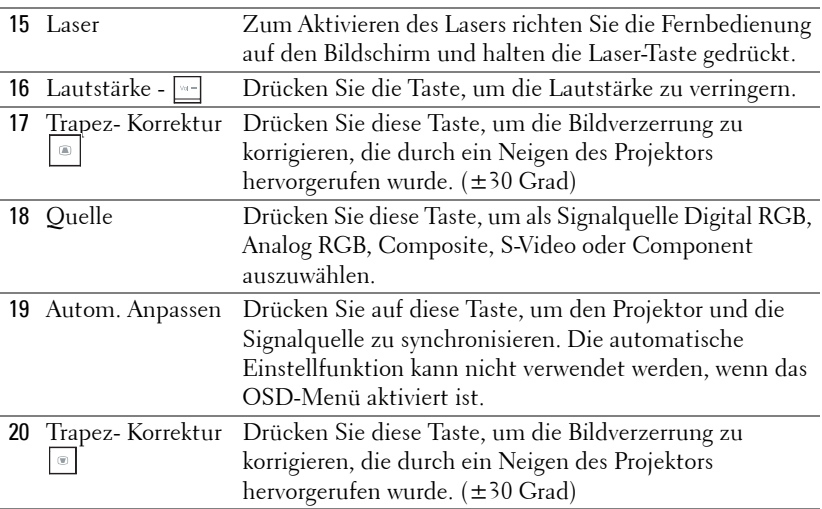

## <span id="page-28-3"></span><span id="page-28-0"></span>**Verwenden des Bildschirmmenüs (OSD)**

Der Projektor verfügt über ein mehrsprachiges Bildschirmmenü (OSD), das mit und ohne angeschlossene Eingangsquelle angezeigt werden kann.

Wechseln Sie zwischen den Menüeinträgen im **Hauptmenü**, indem Sie die Tasten  $\leq$  oder  $\geq$  am Bedienfeld des Projektors oder der Fernbedienung drücken. Um ein Untermenü zu wählen, drücken Sie die **Eingabe** Taste des Projektors oder der Fernbedienung.

Um eine Option zu wählen, drücken Sie  $\boxtimes$  oder  $\boxtimes$  am Bedienfeld des Projektors oder der Fernbedienung. Wenn eine Option gewählt wurde, wechselt die Farbe zu dunkelblau. Mit den Tasten  $\leq$  oder  $\geq$  des Bedienfelds oder der Fernbedienung können Sie die Einstellungen ändern.

Wenn Sie zum **Hauptmenü** zurückkehren möchten, wechseln Sie zur Zurück-Option und drücken die **Eingabe**-Taste am Bedienfeld oder an der Fernbedienung. Um das OSD zu verlassen, wählen Sie die BEENDEN-Option und drücken die **Eingabe**-Taste; Sie können auch die **Menü**-Taste am Bedienfeld oder der Fernbedienung drücken.

#### <span id="page-28-4"></span><span id="page-28-1"></span>**Hauptmenü**

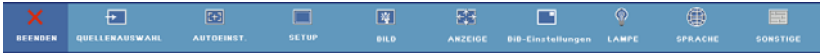

#### <span id="page-28-5"></span><span id="page-28-2"></span>**QUELLENAUSWAHL**

Das Quellenauswahl-Menü ermöglicht die Wahl der Eingangsquelle des Projektors.

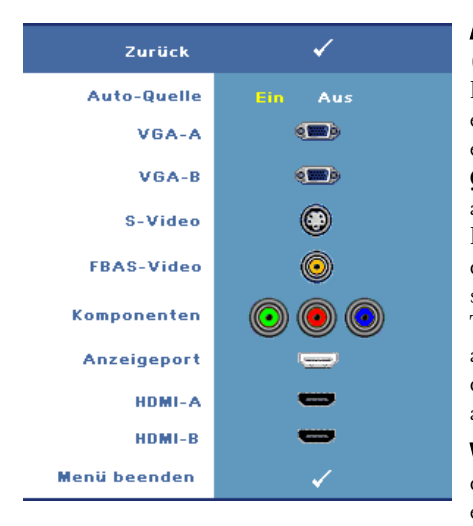

**AUTO-QUELLE—**Wählen Sie **Ein** (Vorgabe), um verfügbare Eingangsignale automatisch erkennen zu lassen. Wenn Sie bei eingeschaltetem Projektor die Taste **Quelle** drücken, findet er automatisch das nächste verfügbare Eingangssignal. Wählen Sie **Aus**, um das aktuelle Eingangssignal zu speichern. Wenn Sie die **Quelle**-Taste betätigen, wenn **Auto-Quelle** auf **Aus** eingestellt ist, können Sie das Eingangsignal manuell auswählen.

**VGA-A—**Drücken Sie auf **Eingabe**, damit das Gerät das VGA-A-Signal erkennt.

**VGA-B—**Zur Erkennung des VGA-B-Signals drücken Sie **Eingabe**.

**S-VIDEO—**Zur Erkennung des S-Video-Signals drücken Sie **Eingabe**.

**FBAS-VIDEO—**Zur Erkennung des Composite-Videosignals drücken Sie **Eingabe**.

**KOMPONENTEN—**Zur Erkennung des Component-Videosignals drücken Sie **Eingabe**.

**ANZEIGEPORT—**Drücken Sie **Eingabe** zur Erkennung des DisplayPort-Signals.

**HDMI-A—**Zur Erkennung des HDMI-A-Signals drücken Sie **Eingabe**.

**HDMI-B—**Zur Erkennung des HDMI-B-Signals drücken Sie **Eingabe**.

#### <span id="page-29-1"></span><span id="page-29-0"></span>**AUTOEINST.**

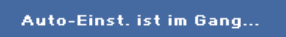

Autom. Anpassen regelt die **FREQUENZ** und **ABSTIMMUNG** im PC-Modus automatisch. Während

Autom. Anpassen aktiv ist, erscheint die Meldung "**Auto-Einst. ist im Gang...**" auf dem Bildschirm.

#### <span id="page-30-1"></span><span id="page-30-0"></span>**SETUP**

Dazu zählen **H. Trapez**, **V. Trapez**, **Auto-Trapez**, **Projektormodus**, **Bildseitenformat, Netzwerkeinstellungen** und **Projektor-Info**.

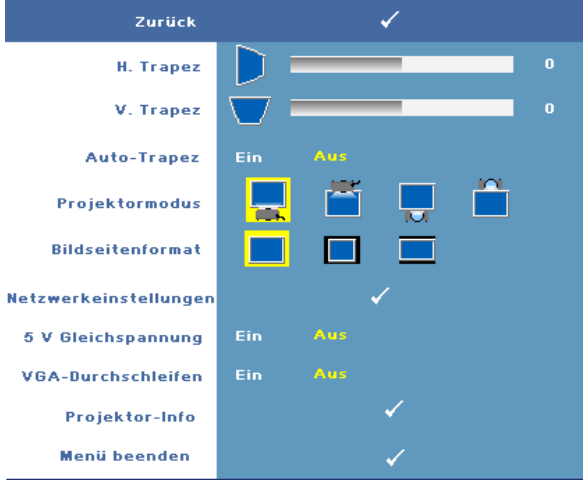

**H. TRAPEZ—**Hiermit korrigieren Sie Bildverzerrungen, die durch horizontalen Versatz des Projektors hervorgerufen wurde.

**V. TRAPEZ—**Hiermit korrigieren Sie Bildverzerrungen, die durch Neigen des Projektors hervorgerufen wurde.

**AUTO-TRAPEZ—**Die Einstellung **Ein** ermöglicht die automatische Korrektur vertikaler Bildverzerrungen, die durch Neigung des Projektors verursacht werden. Wählen Sie **Aus**, um die automatische Korrektur zu deaktivieren.

**PROJEKTORMODUS—**Ermöglicht die Wahl des Projektor-Modus, je nach Art der Projektormontage.

- **Frontprojektion-Desktop (Standard)** Dies ist die Standardoption.
- Frontprojektion-Decke Der Projektor stellt das Bild für eine Deckenprojektion auf den Kopf.
- **Rückprojektion-Desktop Der Projektor spiegelt das Bild, so dass ein** Bild von einer Position hinter einer durchscheinenden Leinwand projiziert werden kann.
- Rückprojektion-Decke Der Projektor invertiert das Bild und stellt es auf den Kopf. Wenn der Projektor an der Decke montiert wird, können Sie Bilder von hinten auf einer durchscheinenden Projektionsfläche darstellen.

**BILDSEITENFORMAT—**Hier können Sie das Bildseitenformat setzen.

- Ursprung Das Eingangssignal wird auf die Größe des Bildschirms skaliert, wobei das Bildseitenformat der Eingangsquelle beibehalten wird.
- 14:3 Das Eingangssignal wird auf die Bildschirmhöhe skaliert und zeigt ein Bild im 4:3 Format.
- Wide Das Eingangssignal wird auf die Bildschirmbreite skaliert und zeigt ein Bild im Breitbildformat.

**NETZWERKEINSTELLUNGEN—**Hier können Sie die Netzwerkkonfiguration verwalten. Öffnen Sie das Netzwerkeinstellungen-Menü mit der **Eingabe**-Taste.

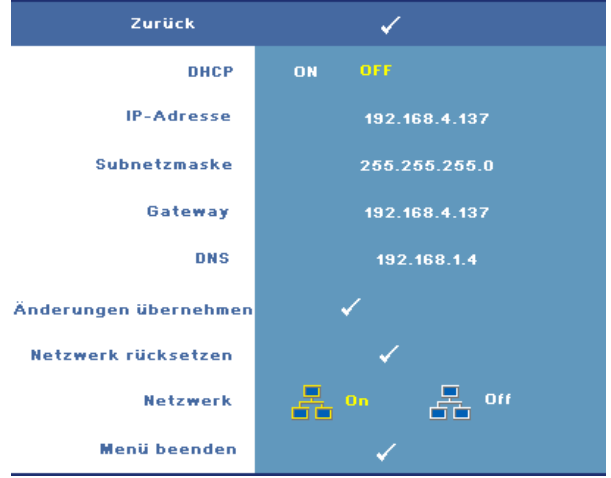

- DHCP— Wählen Sie **Ein**, wenn der Projektor automatisch eine IP-Adresse von einem **DHCP**-Server beziehen soll. Wählen Sie **Aus**, wenn Sie die IP-Adresse manuell vergeben möchten.
- IP-Adresse—Zum Einrichten einer IP-Adresse drücken Sie **Eingabe**. Wählen Sie den Nummernblock mit  $\leq$  oder  $\geq$ , ändern Sie die Nummer mit  $\wedge$  oder .
- Subnetzmaske—Zum Einrichten einer Subnetzmaske drücken Sie **Eingabe**. Wählen Sie den Nummernblock mit  $\leq$  oder  $\geq$ , ändern Sie die Nummer mit  $\boxed{\wedge}$  oder  $\boxed{\vee}$ .
- Gateway—Zur Einrichtung des Standardgateways im Netzwerk drücken Sie **Eingabe**. Wählen Sie den Nummernblock mit  $\leq$  oder  $\geq$ , ändern Sie die Nummer mit  $\wedge$  oder  $\vee$ .
- DNS—Geben Sie die IP-Adresse des DNS-Servers im Netzwerk ein. Dazu werden 12 Ziffern genutzt.
- Änderungen übernehmen—Bestätigen Sie die Einstellungen mit **Eingabe**.
- Netzwerk rücksetzen—Zum Rücksetzen auf die Standardeinstellungen drücken Sie **Eingabe**.
- Netzwerk—Mit **Ein** aktivieren, mit **Aus** deaktivieren Sie Netzwerkverbindungen.

**5 V GLEICHSPANNUNG—**Mit dieser Option schalten Sie die 5 V Gleichspannung **Ein** oder **Aus**.

**VGA-DURCHSCHLEIFEN—**Mit dieser Option schalten Sie das VGA-Durchschleifen **Ein** oder **Aus.**

**PROJEKTOR-INFO—**Zeigt den Modellnamen, die aktuelle Eingangsquelle und die Seriennummer des Projektors (PPID#) an.

#### <span id="page-32-1"></span><span id="page-32-0"></span>**BILD (im PC-Modus)**

Mit dem **Bild**-Menü können Sie Anzeigeeinstellungen des Projektors ändern. Das Bildmenü umfasst folgende Optionen:

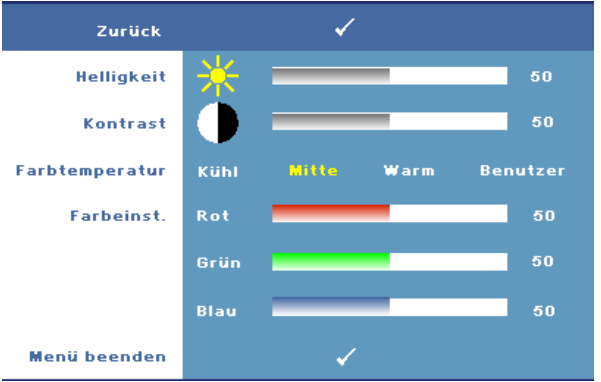

**HELLIGKEIT—**Mit den Tasten < oder > können Sie die Helligkeit des Bildes einstellen.

**KONTRAST—**Mit den Tasten < und > können Sie den Kontrast einstellen.

**FARBTEMPERATUR—**Hier können Sie die Farbtemperatur einstellen. Der Bildschirm erscheint bei höheren Temperaturen kühler, und bei niedrigeren Temperaturen wärmer.

**FARBEINST.—**Dient der manuellen Einstellung der Rot-, Grün-, und Blauanteile.

Bei einer Einstellung der Werte im **Farbeinst.** Menü, wird der Benutzermodus aktiviert. Die Werte werden im Benutzermodus gespeichert.

#### <span id="page-33-1"></span><span id="page-33-0"></span>**BILD (im Videomodus)**

Mit dem **Bild**-Menü können Sie Anzeigeeinstellungen des Projektors ändern. Das Bildmenü umfasst folgende Optionen:

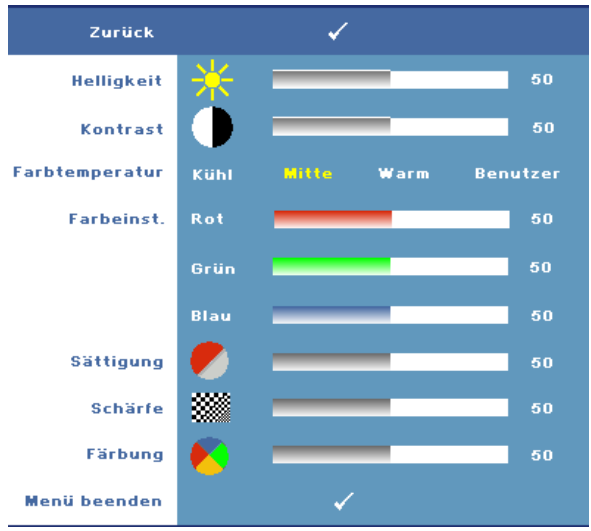

**HELLIGKEIT—**Mit den Tasten < oder > können Sie die Helligkeit des Bildes einstellen.

**KONTRAST—**Mit den Tasten  $\boxed{\leq}$  und  $\boxed{\geq}$  können Sie den Kontrast einstellen.

**FARBTEMPERATUR—**Hier können Sie die Farbtemperatur einstellen. Der Bildschirm erscheint bei höheren Temperaturen kühler, und bei niedrigeren Temperaturen wärmer.

**FARBEINST.—**Dient der manuellen Einstellung der Rot-, Grün-, und Blauanteile. Bei einer Einstellung der Werte im **Farbeinst.** Menü, wird der Benutzermodus aktiviert. Die Werte werden im Benutzermodus gespeichert.

**SäTTIGUNG—**Ermöglicht die Anpassung zwischen einer Schwarz-Weiß-Darstellung einer Videoquelle und einem Bild mit satten Farben. Drücken Sie  $\leq$ , um die Farbsättigung des Bildes zu vermindern, drücken Sie  $\geq$ , um die Farbsättigung des Bildes zu erhöhen (nur bei S-Video- und Composite-Videosignalen auswählbar).

**Schärfe—**Zum Anpassen der Bildschärfe. Drücken Sie die Taste (<), um die Bildschärfe zu verringern, und die Taste  $| \rangle$ , um sie zu erhöhen.

**FäRBUNG—**Drücken Sie  $\leq$ , um den Grünanteil des Bildes zu erhöhen, drücken Sie , um den Rotanteil des Bildes zu erhöhen (nur bei S-Video- und Composite-Videosignalen auswählbar).

#### <span id="page-34-1"></span><span id="page-34-0"></span>**ANZEIGE (im PC-Modus)**

Mit dem **Anzeige**-Menü können Sie Anzeigeeinstellungen des Projektors ändern. Das Anzeige-Menü umfasst folgende Optionen:

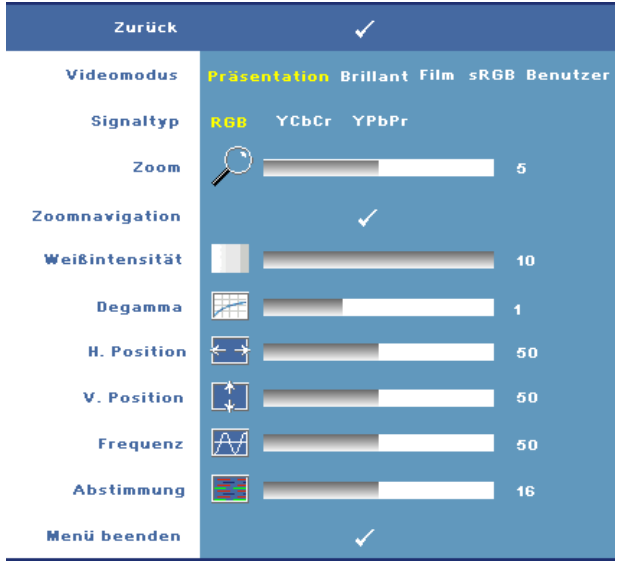

**VIDEOMODUS—**Ermöglicht die Optimierung des Projektor-Anzeigemodus:

**Präsentation, Brillant, Film**, **sRGB** (bietet eine exaktere Farbwiedergabe) und **Benutzer** (legt Ihre bevorzugten Einstellungen für diese beiden Optionen fest). Wenn Sie **Weißintensität** oder **Degamma** einstellen, schaltet der Projektor automatisch auf **Benutzer** um.

**SIGNALTYP—**Zur manuellen Auswahl des Signaltyps: RGB, YCbCr oder YPbPr.

**Zoom—**Drücken Sie  $|>$ , um ein Bild auf dem Projektorbildschirm bis maximal zur 8-fachen Größe zu vergrößern, drücken Sie  $\leq$ , um das vergrößerte Bild wieder zu verkleinern (bei Einzelanzeige).

**ZOOMNAVIGATION—**Drücken Sie  $\boxed{\wedge}$   $\boxed{\vee}$   $\boxed{\leq}$  zur Navigation auf dem Projektionsbildschirm.

**WEIßINTENSITäT—**Beim Wert 0 wird die Farbwiedergabe, bei 10 wird die Helligkeit maximiert.

**DEGAMMA—**Ermöglicht die Wahl eines der 4 voreingestellten Werte, um die Farbwiedergabe des Bildes zu ändern.

**H. POSITION—**Drücken Sie  $\leq$ , um das Bild nach links, und  $\geq$ , um es nach rechts zu verschieben.

**V. POSITION—**Drücken Sie <, um das Bild nach unten, und >, um es nach oben zu verschieben.

**FREQUENZ—**Ermöglicht das Ändern der Taktfrequenz der Anzeigedaten, um sie mit der der Grafikkarte des Computers abzustimmen. Wenn Sie senkrechte, flimmernde Welle sehen, können Sie diese mit einer anderen Einstellung bei **Frequenz** minimieren. Es handelt sich hierbei nur um eine Grobeinstellung.

**ABSTIMMUNG—**Hier wird die Phase des Anzeigesignals mit der Grafikkarte synchronisiert. Ein instabiles oder flimmerndes Bild lässt sich mit der Option **Abstimmung** korrigieren. Es handelt sich hierbei um eine Feineinstellung.

#### <span id="page-35-1"></span><span id="page-35-0"></span>**ANZEIGE (im Videomodus)**

Mit dem **Anzeige**-Menü können Sie Anzeigeeinstellungen des Projektors ändern. Das Anzeige-Menü umfasst folgende Optionen:

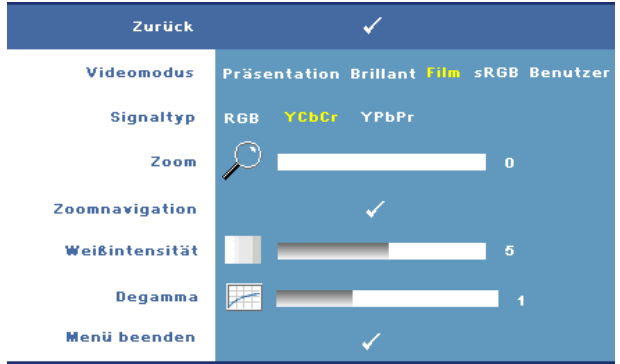

**VIDEOMODUS—**Ermöglicht die Optimierung des Projektor-Anzeigemodus:

**Präsentation, Brillant, Film**, **sRGB** (bietet eine exaktere Farbwiedergabe) und **Benutzer** (legt Ihre bevorzugten Einstellungen für diese beiden Optionen fest). Wenn Sie **Weißintensität** oder **Degamma** einstellen, schaltet der Projektor automatisch auf **Benutzer** um.

**SIGNALTYP—**Zur manuellen Auswahl des Signaltyps: RGB, YCbCr oder YPbPr.

**Zoom—**Drücken Sie  $\triangleright$ , um ein Bild auf dem Projektorbildschirm bis maximal zur 8-fachen Größe zu vergrößern, drücken Sie  $\leq$ , um das vergrößerte Bild wieder zu verkleinern (bei Einzelanzeige).

**Zoomnavigation—**Drücken Sie  $\boxed{\wedge}$   $\boxed{\vee}$   $\boxed{\geq}$  zur Navigation auf dem Projektionsbildschirm.

**WEIßINTENSITäT—**Beim Wert 0 wird die Farbwiedergabe, bei 10 wird die Helligkeit maximiert.

**DEGAMMA—**Ermöglicht die Wahl eines der 4 voreingestellten Werte (1, 2, 3, 4), um die Farbwiedergabe des Bildes zu ändern.

#### <span id="page-36-1"></span><span id="page-36-0"></span>**PIP-Einstellungen**

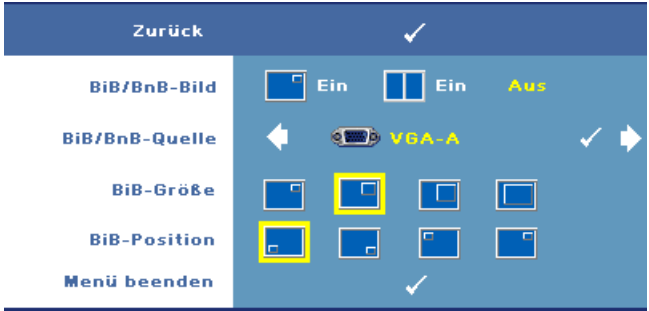

**ANMERKUNG:** Beim Tauschen der Anzeigen im Vordergrund und Hintergrund hängt die kleinste Bildgröße der Vordergrund-Anzeige von den verschiedenen Kombinationen von PIP-Signalquellen ab.

**BIB/BNB-BILD—**Wählen Sie **Ein** zum Aktivieren der Bild-in-Bild-Anzeige; wählen Sie **Ein** zum Aktivieren der Bild-und-Bild-Anzeige. Wählen Sie **Aus**, um diese Funktion zu deaktivieren.

**BIB/BNB-QUELLE—**Je nach aktueller, primärer Eingangsquelle können mögliche BIB/BNB-Quellen im OSD ausgewählt werden. Die möglichen Kombinationen von Quellen finden Sie auf [Seite 55.](#page-54-0)

**BIB-GRößE—**Zum Anpassen der Bildgröße der BiB-Anzeige.

**BIB-POSITION—**Zum Ändern der BIB-Position - hier können Sie eine der vier Ecken der Anzeige auswählen.

#### <span id="page-37-1"></span><span id="page-37-0"></span>**LAMPE**

Mit dem **Lampe**-Menü können Sie Anzeigeeinstellungen des Projektors ändern. Das Lampe-Menü umfasst folgende Optionen:

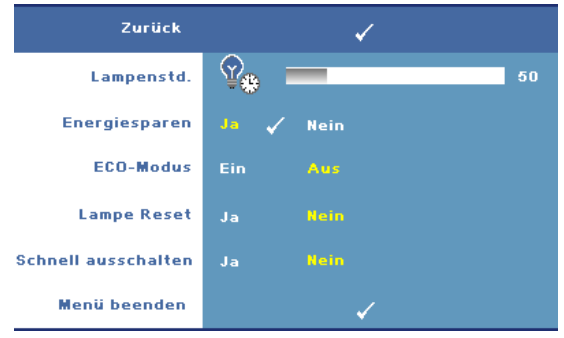

**LAMPENSTD.—**Hier werden die Betriebsstunden seit dem Zurücksetzen des Lampen-Timers angezeigt.

**ENERGIESPAREN—**Wählen Sie **Ja**, um die Stromsparverzögerungszeit einzustellen. Die Verzögerungszeit steht für den Zeitraum, in dem der Projektor keinen Signaleingang hat. Standardmäßig ist hier ein Zeitraum von 120 Minuten gesetzt. Es können jedoch auch 5, 15, 30, 45, 60, oder 120 Minuten gesetzt weden.

Wird innerhalb des Zeitraums kein Eingangssignal festgestellt, ruft der Projektor den Stromsparmodus auf und schaltet die Lampe aus. Wird ein Eingangsignal erkannt, während sich der Projektor im Stromsparmodus befindet, schaltet sich der Projektor automatisch ein. Wird innerhalb von zwei Stunden kein Eingangssignal festgestellt, schaltet der Projektor vom Stromsparmodus in den Aus-Modus. Drücken Sie die Ein/Aus-Taste, um den Projektor einzuschalten.

**ECO-MODUS—**Wählen Sie **Ein**, um den Projektor bei niedrigerer Leistungsstufe (264 Watt) zu nutzen. Dadurch verlängert sich die Lampennutzungsdauer, der Projektor läuft leiser, die Helligkeit des Bildes wird verringert. Wählen Sie **Aus**, um den Projektor auf normaler Leistungsstufe (300 Watt) zu betreiben.

**LAMPE RESET—**Wählen Sie nach dem Einsetzen einer neuen Lampe die Option **Ja**, um den Lampen-Timer zurückzusetzen.

**SCHNELL AUSSCHALTEN—**Wählen Sie **Ja**, um den Projektor mit einem einzigen Drücken der **Ein/Aus**-Taste auszuschalten. Diese Funktion ermöglicht ein schnelles Ausschalten des Projektors bei beschleunigter Lüftergeschwindigkeit.

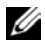

**ANMERKUNG:** Diese schnelle Ausschaltvorgang ist ein wenig lauter.

#### <span id="page-38-1"></span><span id="page-38-0"></span>**SPRACHE**

Das Sprachmenü ermöglicht die Wahl der OSD-Sprache.

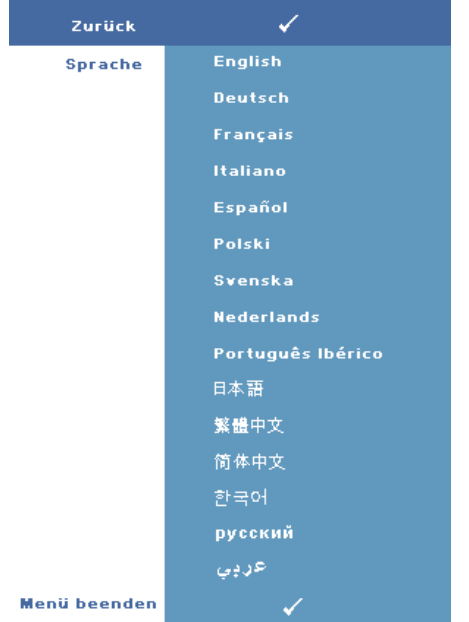

#### <span id="page-39-1"></span><span id="page-39-0"></span>**SONSTIGE**

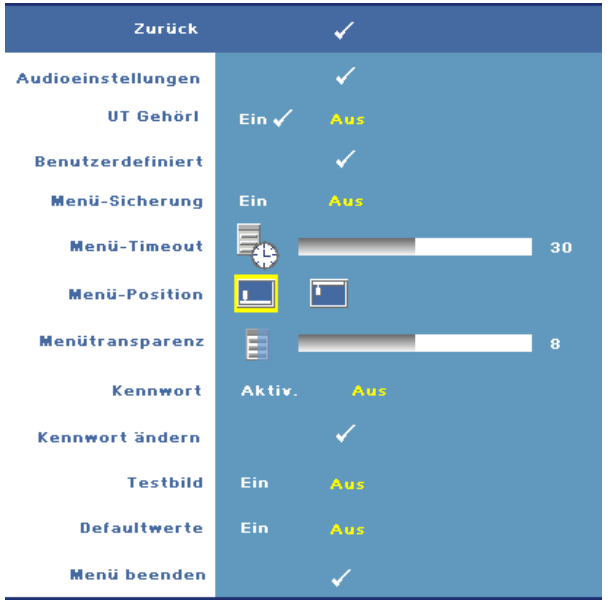

**AUDIOEINSTELLUNGEN—**Öffnen Sie das Audioeinstellungen-Menü mit der Eingabe-Taste.

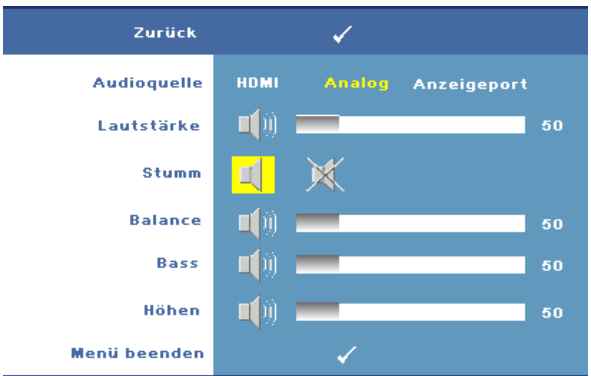

- Audioquelle—Wählen Sie entweder **HDMI**, **Analog (Audio In)** oder **DisplayPort** als zu nutzende Audioquelle.
- Lautstärke—Drücken Sie  $\leq$ , um die Lautstärke zu verringern, drücken Sie , um die Lautstärke zu erhöhen.
- Stumm—Mit dieser Funktion können Sie den Ton abschalten.
- Balance—Mit den Tasten  $\leq$  und  $\geq$  stellen Sie die Balance zwischen linkem und rechtem Lautsprecher ein.
- Bass—Mit  $\leq$  und  $\geq$  passen Sie die Basswiedergabe an.
- Höhen—Mit  $\leq$  und  $\geq$  passen Sie die Höhenwiedergabe an.

**UT GEHöRL—**Durch Auswahl von **Ein** können Sie Untertitel für Hörgeschädigte einblenden. Mit **Aus** schalten Sie die Untertitel ab. Wählern Sie einen geeigneten

Untertitelkanal von CC1 bis CC4 und Text1 bis Text4.

**ANMERKUNG:** Untertitel werden nur von S-Video- und Composite-Eingangssignalen unterstützt.

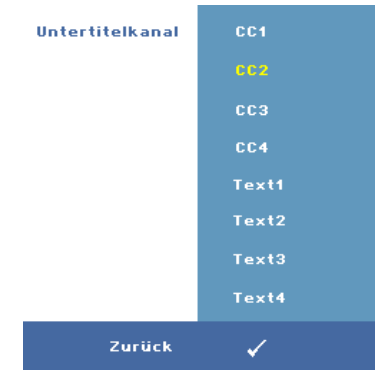

**BENUTZERDEFINIERT—**Drücken Sie **Eingabe**, um das Menü des **Benutzerdefinierten Bildschirms** aufzurufen. Geben Sie eine Quelle ein, drücken Sie Enter und wählen Sie **Ja**. Der Projektor zeichnet das Bild als **Eigenes Logo** auf. Dieser Bildschirm ersetzt alle Bildschirmfenster, die das Dell-Logo enthalten. Sie können den Standardbildschirm wiederherstellen, indem Sie im Popup-Menü die Option **Dell-Logo** auswählen.

<span id="page-40-0"></span>**MENü-SICHERUNG—**Wählen Sie **Ein** zum Aktivieren der Menü-Sicherung und zum Verbergen des OSD-Menüs. Wählen Sie **AUS**, um die Menüsicherung zu deaktivieren und das OSD-Menü anzuzeigen.

**ANMERKUNG:** Blendet sich das OSD aus, während Sie die Menü-Sicherung deaktivieren, halten Sie die Menü Taste am Bedienfeld des Projektors oder an der Fernbedienung 15 Sekunden lang gedrückt, anschließend deaktivieren Sie die Funktion.

**MENü-TIMEOUT—**Ermöglicht eine Zeitvorgabe für das **OSD-Timeout** zu bestimmen. Standardmäßig wird das OSD, wenn keine Aktivität vorliegt, nach 30 Sekunden ausgeblendet.

**MENü-POSITION—**Ermöglicht die Wahl der Position des Bildschirmmenüs auf dem

#### Bildschirm.

**MENüTRANSPARENZ—**Wählen Sie das Transparenzniveau für den OSD-Hintergrund.

**KENNWORT—**Wenn die **Kennwortsicherung** aktiviert ist, wird beim ersten Einschalten des Projektors ein Kennwort über einen Kennwortsicherung-Bildschirm abgefragt. Standardmäßig ist diese Funktion deaktiviert. Sie können diese Funktion über das Menü **Kennwort** aktivieren. Die Kennwortsicherung wird beim nächsten Einschalten des Projektors aktiv; Sie werden zur Eingabe des Projektor-Kennwortes aufgefordert:

Mit den folgenden Schritten können Sie die Kennwortsicherung aktivieren und ein Kennwort festlegen. Im letzten Schritt (Schritt 3) erfahren Sie, wie Sie das Kennwort deaktivieren können.

- 1 Kennworteingabe beim ersten Einschalten:
	- **a** Zum Aktivieren der Kennworteinstellung wechseln Sie in das **Sonstiges**-Menü, drücken **Eingabe** und wählen anschließend **Kennwort aktivieren**.

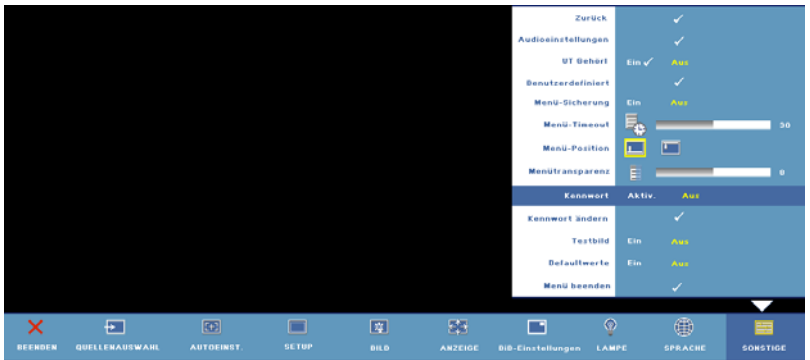

**b** Beim Aktivieren der Kennwortfunktion wird ein Bildschirm mit Zeichen eingeblendet. Geben Sie über den Bildschirm einen

vierstelligen Code (Buchstaben und/oder Zahlen) ein, drücken Sie die **Eingabe**-Taste.

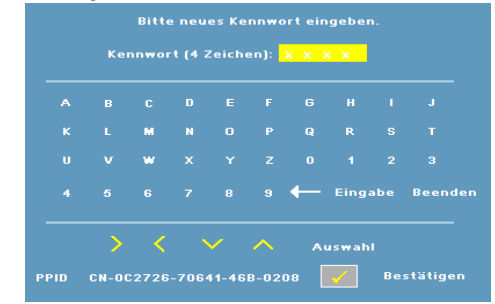

- **c** Geben Sie das Kennwort zum Bestätigen ein zweites Mal ein.
- **d** Wenn das richtige Kennwort eingegeben wurde, können Sie auf alle Funktionen des Projektors zugreifen.
- 2 Falls Sie ein falsches Kennwort eingeben sollten, erhalten Sie noch zwei weitere Möglichkeiten zur korrekten Kennworteingabe. Nach drei ungültigen Versuchen schaltet sich der Projektor automatisch aus.

**ANMERKUNG:** Falls Sie das Kennwort vergessen sollten, wenden Sie sich an DELL™ (siehe ["Kontaktaufnahme mit Dell™" auf Seite 57\)](#page-56-1) oder an qualifiziertes Servicepersonal.

3 Wenn Sie die Kennwortfunktion außer Kraft setzen möchten, wählen Sie **Aus** und geben Sie das Kennwort ein.

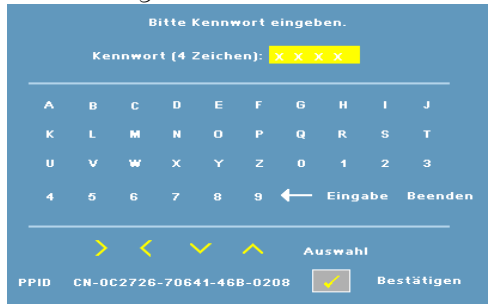

**KENNWORT äNDERN—**Geben Sie zuerst das ursprüngliche Kennwort und dann das neue Kennwort ein, wiederholen Sie dann das neue Kennwort.

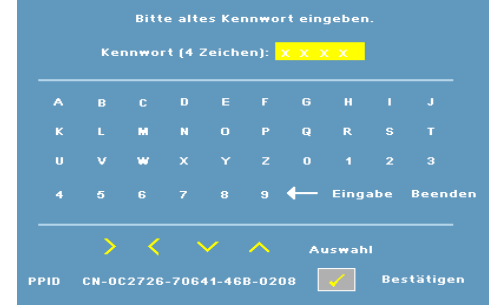

**TESTBILD—**Wählen Sie **Ein**, damit das Gerät mit der integrierten **Testbild**-Funktion einen Selbsttest für die Bildschärfe und Auflösung durchführt. Wählen Sie **Aus**, um diese Funktion zu deaktivieren.

**DEFAULTWERTE—**Wählen Sie **Ein**, um den Projektor auf die werkseitig vorgegebenen Standardwerte zurückzusetzen. Dazu gehören die Einstellungen für die Signalquellen Computer und Video.

## <span id="page-44-2"></span><span id="page-44-1"></span>**4**

## <span id="page-44-0"></span>**Projektor-Fehlerbeseitigung**

Sollten Probleme mit dem Projektor auftreten, lesen Sie bitte die folgenden Tipps zur Fehlerbeseitigung. Besteht das Problem weiterhin, wenden Sie sich an Dell™. Siehe ["Kontaktaufnahme mit Dell™" auf Seite 57.](#page-56-1)

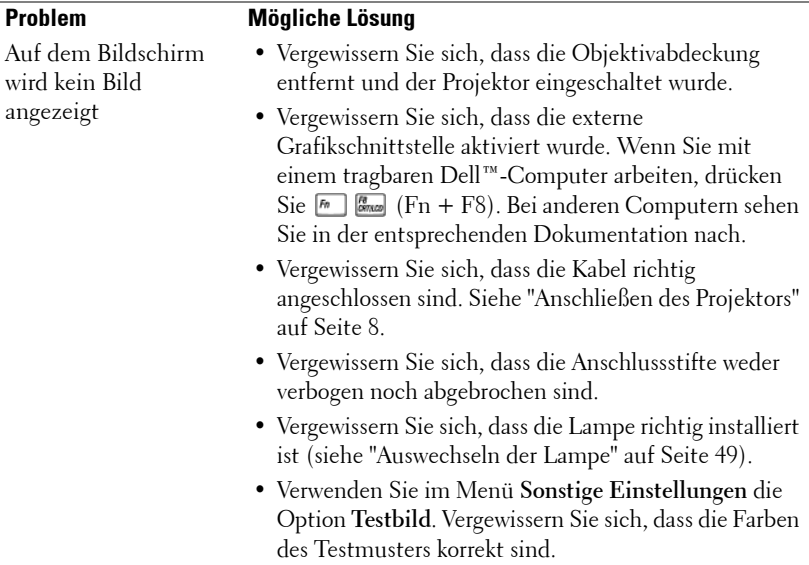

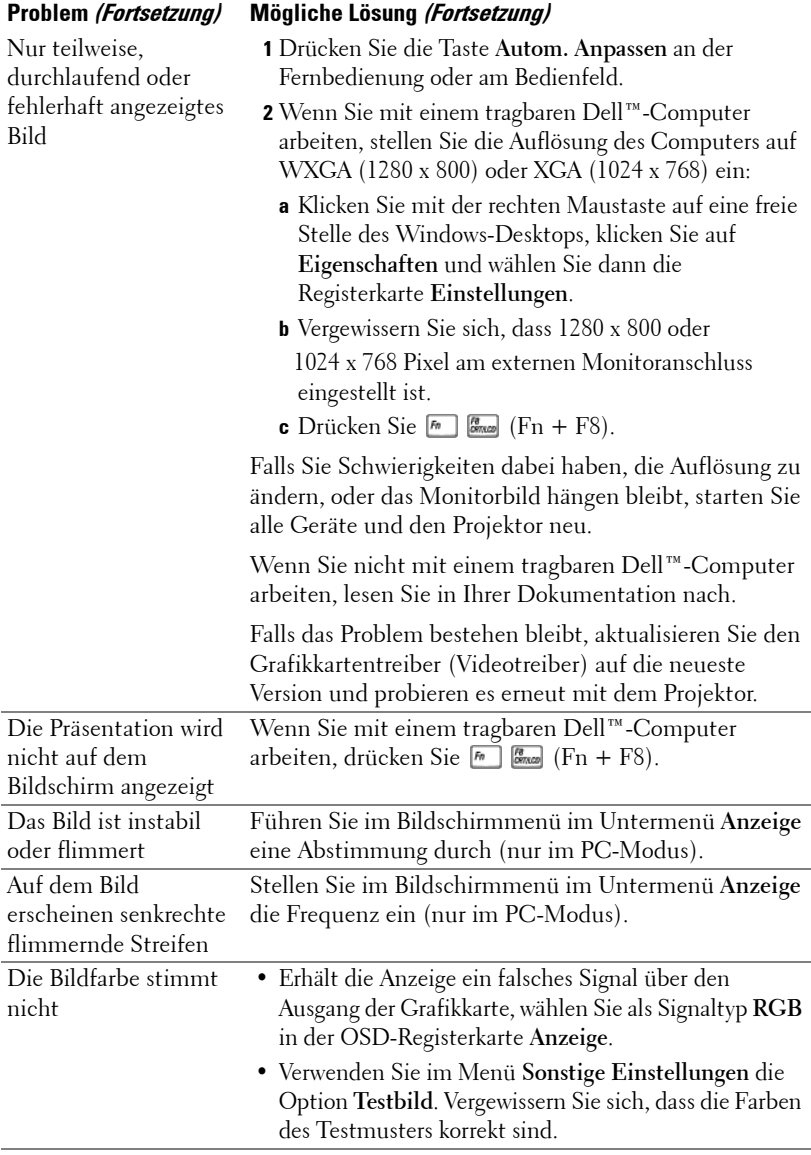

<span id="page-46-0"></span>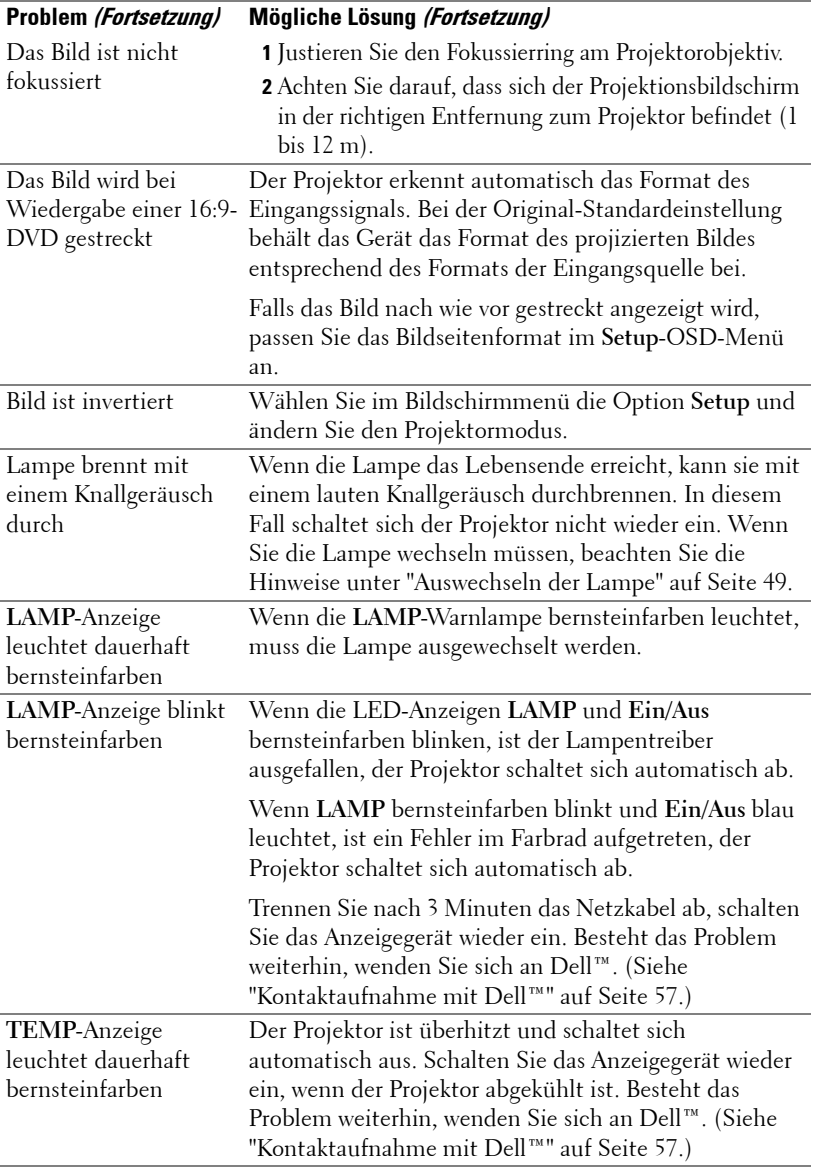

<span id="page-47-0"></span>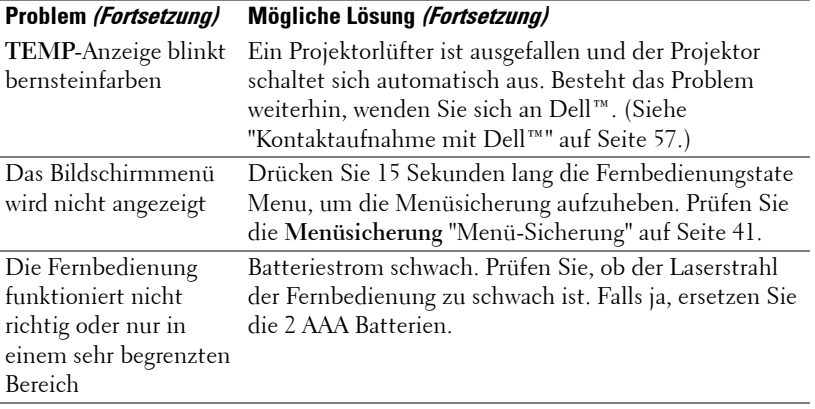

## <span id="page-48-1"></span><span id="page-48-0"></span>**Auswechseln der Lampe**

Die folgende Meldung erscheint auf dem Bildschirm, wenn die Lebensdauer Ihrer Projektorlampe zu Ende geht und ein Lampenwechsel nötig wird:

**Die Lampenlebensdauer bei vollem Betrieb geht zu Ende. Ein La,penwechsel wird empfohlen! Besuchen Sie www.dell.com/lamps**

#### **VORSICHT: Bevor Sie mit den in diesem Kapitel gezeigten Vorgängen beginnen, beachten Sie die auf [Seite 7](#page-6-1) beschriebenen Sicherheitshinweise.**

So tauschen Sie die Lampe aus:

**1** Schalten Sie den Projektor ab und ziehen Sie den Netzstecker.

#### **VORSICHT: Die Lampe wird während des Gebrauchs sehr heiß. Wechseln Sie die Lampe erst, nachdem sich der Projektor mindestens 30 Minuten lang abgekühlt hat.**

- **2** Lassen Sie den Projektor mindestens 30 Minuten lang abkühlen.
- **3** Lösen Sie die beiden Schrauben, mit denen die Lampenabdeckung befestigt ist, und entfernen Sie die Abdeckung.

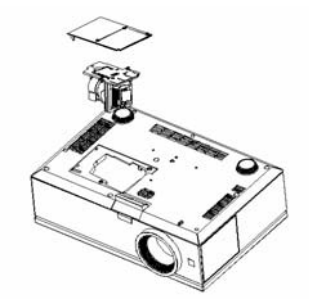

**VORSICHT: Berühren Sie niemals Lampe oder Lampenglas. Projektorlampen sind leicht zerbrechlich und können bereits bei Berührung beschädigt werden.**

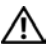

**VORSICHT: Falls die Lampe platzt, entfernen Sie alle Scherbenreste aus dem Projektor und entsorgen Sie sie entsprechend den geltenden Entsorgungsvorschriften. Weitere Informationen hierzu finden Sie unter www.dell.com/hg.**

- **4** Lösen Sie die beiden Schrauben, mit denen die Lampe befestigt ist.
- **5** Ziehen Sie die Lampe am Metallgriff nach oben.
- **6** Setzen Sie die neue Lampe ein.
- **7** Ziehen Sie die beiden Schrauben, mit denen die Lampe befestigt ist.
- **8** Schließen Sie das Lampenfach wieder und schrauben Sie den Deckel mit den zwei Schrauben fest.
- **9** Setzen Sie die Lampenbetriebsdauer zurück, indem Sie in der OSD-Registerkarte Lampe für das Zurücksetzen der Lampe die Option "Ja" wählen. (Siehe ["LAMPE"](#page-37-1)  [auf Seite 38.](#page-37-1))

#### **VORSICHT: Lampenentsorgung (nur für die USA) DIE LAMPEN IN DIESEM PRODUKT ENTHALTEN QUECKSILBER. SIE MÜSSEN DAHER GEMÄSS ÖRTLICHEN, LANDES- ODER BUNDESVORSCHRIFTEN ODER -GESETZEN WIEDERAUFBEREITET ODER ENTSORGT WERDEN. WEITERE INFORMATIONEN HIERZU FINDEN SIE UNTER WWW.DELL.COM/HG ODER WENDEN SIE SICH AN DIE ELECTRONIC INDUSTRIES ALLIANCE UNTER WWW.EIAE.ORG. INFORMATIONEN ZUR LAMPENENTSORGUNG FINDEN SIE UNTER WWW.LAMPRECYCLE.ORG.**

## <span id="page-50-0"></span>**Technische Daten**

<span id="page-50-14"></span><span id="page-50-13"></span><span id="page-50-12"></span><span id="page-50-11"></span><span id="page-50-10"></span><span id="page-50-9"></span><span id="page-50-8"></span><span id="page-50-7"></span><span id="page-50-6"></span><span id="page-50-5"></span><span id="page-50-4"></span><span id="page-50-3"></span><span id="page-50-2"></span><span id="page-50-1"></span>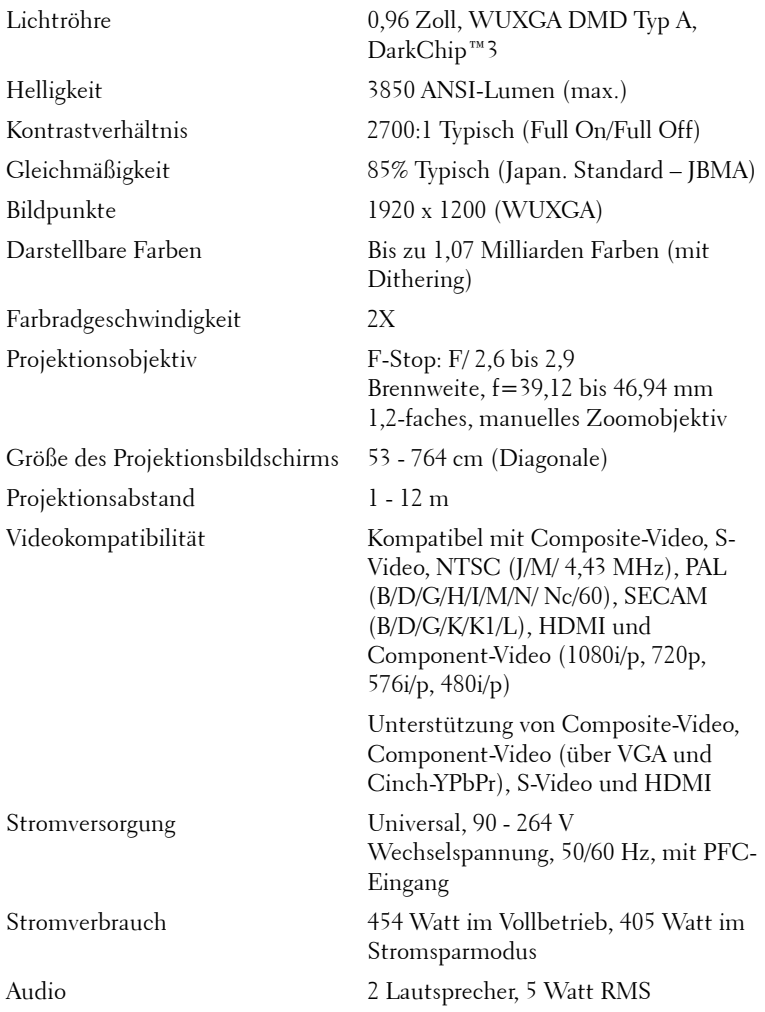

<span id="page-51-5"></span><span id="page-51-4"></span><span id="page-51-3"></span><span id="page-51-2"></span><span id="page-51-1"></span><span id="page-51-0"></span>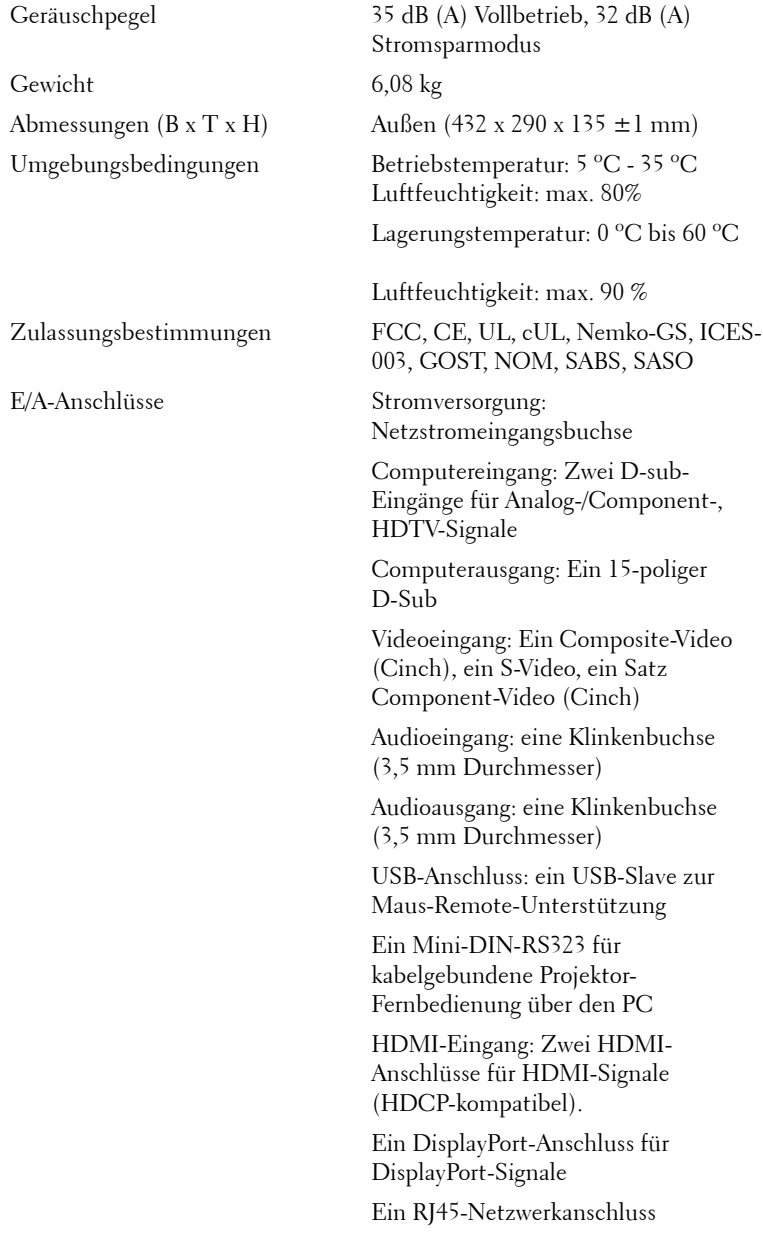

12 V Gleichspannung-Ausgang, 200 mA, Relaisteuerung zur Steuerung automatischer Projektionsflächen

5 V Gleichspannung-Ausgang, 2,5 A, zur Stromversorgung externer Geräte

<span id="page-52-0"></span>Lampe Auswechselbare Glühlampe mit 264 - 300 Watt und einer Lebensdauer von bis zu 2000 Stunden (im Energiesparmodus bis zu 2500 Stunden)

**ANMERKUNG:** Die tatsächliche Betriebszeit der Projektorlampe hängt von Betriebsbedingungen und Art und Weise der Nutzung ab. Wenn der Projektor unter ungünstigen Bedingungen eingesetzt wird – z. B. in staubiger Umgebung, bei hohen Temperaturen oder bei abrupten Stromunterbrechungen – kann sich die Lebensdauer des Leutmittels verkürzen; im schlimmsten Fall kann ein solcher Einsatz zum Ausfall des Leuchtmittels führen. Die angegebene Lebenszeit bei Dell-Projektoren basiert auf dem typischen Einsatz unter nicht ungünstigen Bedingungen, bei dem von mehr als 50 % sämtlicher Testmuster noch etwa 50 % der Nennhelligkeit des Leuchtmittels erreicht werden. Diese Angabe sagt also nicht aus, dass das Leuchtmittel nach dieser Zeit komplett ausfällt.

#### **RS232-Pinbelegung**

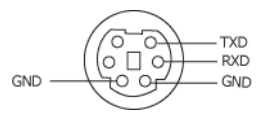

#### <span id="page-53-0"></span>**RS232-Protokoll**

• Kommunikationseinstellungen

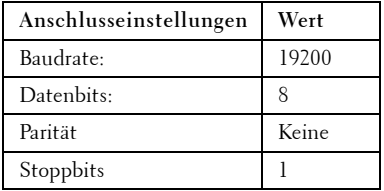

**• Befehlstypen**

Um das Bildschirmmenü aufzurufen und die Einstellungen zu ändern.

- **Steuerbefehlssyntax (vom PC zum Projektor)** [H][AC][SoP][CRC][ID][SoM][COMMAND]
- **Beispiel**: Power ON-Befehl (zuerst Low-Byte) --> 0xBE, 0xEF, 0x10, 0x05, 0x00, 0xC6, 0xFF, 0x11, 0x11, 0x01, 0x00, 0x01
- **Steuerbefehlsliste**

Den neusten RS232-Code finden Sie auf der Dell Support Site: support.dell.com.

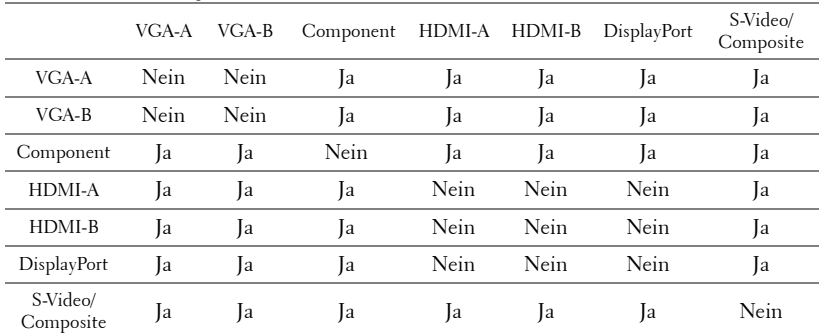

#### <span id="page-54-0"></span>**PIP-Kombinationsquellen**

#### **Kompatibilitätsmodi (analog/digital)**

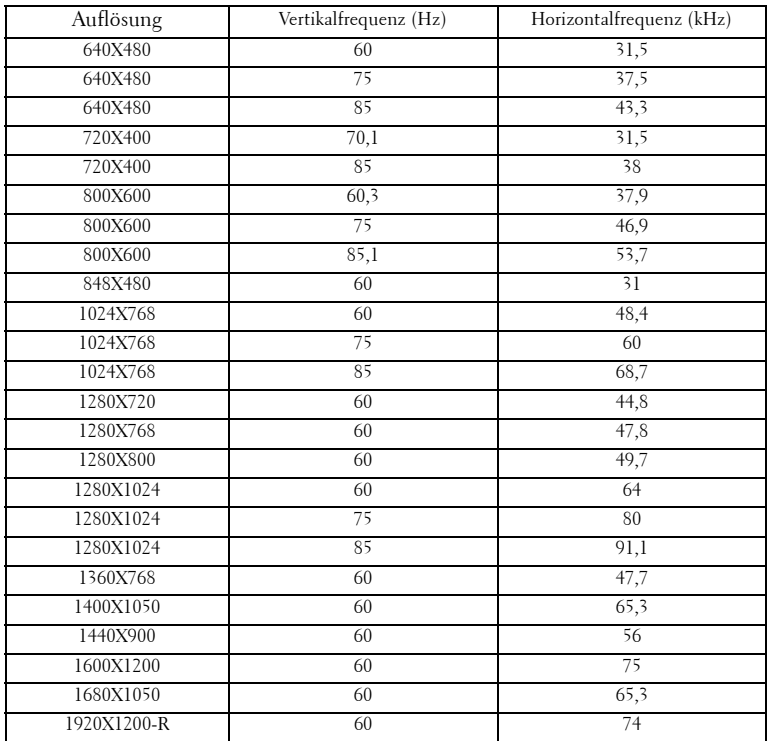

## <span id="page-56-1"></span><span id="page-56-0"></span>**Kontaktaufnahme mit Dell™**

Kunden in den USA können die Rufnummer 800-WWW-DELL (800- 999-3355) verwenden.

<span id="page-56-2"></span>

**ANMERKUNG:** Wenn Sie keine aktive Internetverbindung nutzen können, finden Sie die Kontaktinformationen auf Ihrer Kaufbestätigung, Ihrem Versandzettel, Ihrer Rechnung oder im Produktkatalog von Dell.

Dell bietet eine Reihe verschiedener Support- und Serviceoptionen online oder per Telefon an. Die Verfügbarkeit dieser Optionen ist abhängig vom jeweiligen Land und Produkt, einige Optionen sind möglicherweise für Sie nicht verfügbar. Um sich mit Dell in Verbindung zu setzen, wenn Sie Fragen zum Verkauf haben, technische Unterstützung benötigen oder den Kundendienst in Anspruch nehmen möchten:

- 1 Rufen Sie **support.dell.com** auf.
- 2 Vergewissern Sie sich, dass im Dropdownmenü **Wählen Sie ein Land/eine Region** am unteren Seitenrand Ihr Land bzw.Ihre Region ausgewählt ist.
- 3 Klicken Sie auf **Kontaktieren Sie uns** im linken Bereich der Seite.
- 4 Wählen Sie den Link für den benötigten Support oder Service.
- 5 Wählen Sie die für Sie geeignete Art der Kontaktaufnahme mit Dell aus.

## <span id="page-57-0"></span>**Anhang: Glossar**

ANSI-LUMEN **—**Eine Maßeinheit für die Helligkeit. Die Berechnung erfolgt mithilfe eines ein Quadratmeter großen, in neun gleiche Rechtecke geteilten Bildes, wobei der Mittelwert aus den in der Mitte aller Rechtecke gemessenen Luxwerten (Helligkeit) ermittelt wird.

Bildseitenformat **—**Das am häufigsten verwendete Seitenverhältnis ist 4:3 (4 zu 3). Alte Fernseh- und Computervideoformate haben das Seitenverhältnis 4:3. Das bedeutet, dass die Breite zur Höhe im Verhältnis 4 zu 3 ist.

Helligkeit— Die Menge des Lichts, die von einem Projektionsbild oder -gerät ausgestrahlt wird. Die Helligkeit des Projektors wird in ANSI-Lumen gemessen.

Farbtemperatur- Die Farberscheinung des weißen Lichtes. Eine niedrige Farbtemperatur impliziert wärmeres Licht (mehr gelb/rot), während eine hohe Farbtemperatur kälteres Licht (mehr blau) bedeutet. Die Maßeinheit für die Farbtemperatur ist Kelvin (K).

Komponenten- Video—Eine Methode zur Erzeugung hochwertiger Videos in einem Format, das aus dem Luminanzsignal und zwei separaten Chrominanzsignalen besteht, die für Analog-Component Y'Pb'Pr' und für digitales Component Y'Cb'Cr' definiert sind. Component-Video ist verfügbar auf DVD-Playern.

FBAS-Video — Ein Video-Signal, das Luma (Helligkeit), Chroma (Farbe), Burst (Farbreferenz) in eine Signal-Wellenform (horizontale und vertikale synchronisierte Signale) in eine Signal-Wellenform synchronisiert und in einem einzigen Kabelpaar führt. Es gibt drei Formate: NTSC, PAL und SECAM.

Komprimierte Auflösung— Falls die Auflösung eingehender Bilder größer als die des Projektors ist, wird das resultierende Bild verkleinert, damit es mit der Auflösung des Projektors übereinstimmt. Aufgrund der Kompression einiger digitaler Geräte kann es zu einem Bildverlust kommen.

Kontrastverhältnis— Der Bereich zwischen den Werten für Dunkelheit und Helligkeit in einem Bild, bzw. das Verhältnis zwischen dem minimalen und maximalen Wert. In der Projektorindustrie gibt es zwei Verfahren, das Verhältnis zu messen:

- **1** *Full On/Off (Voll Ein/Aus)* Das Verhältnis des Lichts auf einem ganz weißen Bild (full on) zum Licht auf einem ganz schwarzen (full off) Bild.
- **2** *ANSI* Gemessen wird ein Muster aus 16 abwechselnd schwarzen und weißen Rechtecken. Die durchschnittliche Lichtabgabe der weißen Rechtecke wird durch die durchschnittliche Lichtabgabe der schwarzen Rechtecke geteilt. Das ergibt das *ANSI* Kontrastverhältnis.

*Der Voll Ein/Aus* Kontrast ist bei einem Projektor immer größer als der *ANSI-*Kontrast.

dB— Dezibel—Eine Einheit, die den relativen Unterschied einer Kraft oder Intensität, meistens zwischen zwei akustischen oder elektrischen Signalen, ausdrückt. Sie entspricht dem Zehnfachen des allgemeinen Logarithmus des Verhältnisses der zwei Stärken.

Bilddiagonale— Ein Verfahren für die Messung der Größe eines Bildschirms oder Projektionsbildes. Hierbei wird die Strecke zwischen einer Ecke und der gegenüberliegenden Ecke gemessen. Ein Projektionsbild mit einer Höhe von 274-cm und einer Breite von 366-cm hat eine Bilddiagonale von 457-cm. In diesem Dokument wird von der Bilddiagonale eines Computers mit dem herkömmlichen Seitenverhältnis von 4:3 ausgegangen.

DisplayPort-Ein digitaler Schnittstellenstandard für Anzeigegeräte, entwickelt von der Video Electronics Standards Association (VESA). DisplayPort wurde zur vielseitigen Anwendung mit PCs, Monitoren, TV-Geräten, Projektoren und anderen Anzeigegeräten konzipiert.

DLP®— Digital Light Processing™—Eine von Texas Instruments entwickelte Monitorreflexionstechnologie, bei der kleine, manipulierte Spiegel verwendet werden. Das durch einen Farbfilter geleitete Licht zu den DLP-Spiegeln gesendet, die dann die RGB-Farben zu einem Bild anordnen, das auf den Projektionsschirm projiziert wird. Das wird auch als DMD bezeichnet.

DMD— Digitales Mikrospiegelgerät— Jedes DMD besteht aus Tausenden von mikroskopisch kleinen, geneigten, aus einer Aluminiumlegierung bestehenden Spiegeln.

DVI-D— Digitale Visuelle Schnittstelle-Digitaler-Anschluss.

Brennweite— Der Abstand zwischen der Oberfläche einer Linse und dem Brennpunkt.

Frequenz- Die Anzahl der zyklischen Wiederholungen von elektrischen Signalen pro Sekunde. Die Frequenz wird in Hz (Hertz) angegeben.

HDMI— High Definition Multimedia Interface— Eine digitale Schnittstelle für Audio- und Videosignale; konzipiert als Ein-Kabel-Lösung für Heimkino- und Unterhaltungselektronikanwendungen.

Hz (Hertz)—Einheit für Frequenz.

Trapezkorrektur— Mit Hilfe der Trapezkorrektur kann die Bildverzerrung (normalerweise ist das verzerrte Bild wie ein Trapez oben breiter und unten schmaler) eines Projektionsbilds korrigiert werden, die durch einen ungünstigen Winkel des Projektors zur Projektionsfläche hervorgerufen wird.

Maximalabstand— Der maximale Abstand zwischen Projektor und Projektionsschirm, bei dem in einem vollständig abgedunkelten Raum noch ein brauchbares Bild erzeugt wird (das hell genug ist).

Maximale Bildgröße— Das größtmögliche Bild, das ein Projektor in einem abgedunkelten Raum erzeugen kann. Sie ist normalerweise durch die optische Brennweite begrenzt.

Minimalabstand— Der minimal mögliche Abstand zwischen Projektor und Projektionsschirm, bei dem ein Bild noch scharf gestellt werden kann.

NTSC— National Television Standards Committee. Nordamerikanischer Sendestandard mit einem Videoformat von 525 Zeilen bei 30 Bildern pro Sekunde.

PAL— Phase Alternating Line. Nordamerikanischer Sendestandard mit einem Videoformat von 625 Zeilen bei 25 Bildern pro Sekunde.

Rückprojektion— Mit dieser Funktion können Sie ein Bild horizontal spiegeln. Bei der normalen Projektion von vorne erscheinen Texte, Grafiken usw. verkehrt herum. Die Rückprojektion wird für die Projektion von hinten verwendet.

RGB— Rot, Grün, Blau— Für die Beschreibung eines Monitors verwendet, der die Signale für diese drei Farben getrennt erhalten muss.

S-Video—Ein Videoübertragungsstandard, für den ein 4-poliger Mini-DIN-Anschluss benötigt wird. Die Videoinformationen werden über zwei Signalkabel gesendet: Luminanz (Helligkeit, Y) und Chrominanz (Farbe, C). S-Video wird auch als Y/C bezeichnet.

SECAM— Ein französischer und internationaler Sendestandard, der PAL ähnelt, der sich jedoch bei der Übertragung vom Farbinformationen einer abweichenden Methode bedient.

SVGA— Super Video Graphics Array— 800 x 600 Pixel.

SXGA— Super Ultra Graphics Array— 1280 x 1024 Pixel.

UXGA— Ultra Extended Graphics Array— 1600 x 1200 Pixel.

VGA— Video Graphics Array— 640 x 480 Pixel.

WUXGA— Widescreen Ultra Extended Graphics Array— 1920 x 1200 Pixel.

XGA— Extended Video Graphics Array— 1024 x 768 Pixel.

Zoomobjektiv-Objektiv mit einer variablen Brennweite, mit dem das Bild vergrößert bzw. verkleinert werden kann.

Zoomverhältnis— Das Verhältnis zwischen dem größten und kleinsten Bild, das mit dem Objektiv eines Projektors bei einem festen Abstand zum

Projektionsschirm erzeugt werden kann. Wenn zum Beispiel das nicht vergrößerte Bild 100 cm groß ist, ist bei einem Zoomverhältnis 1,4:1 das vergrößerte Bild 140 cm groß.

## **Stichwortverzeichnis**

### **A**

Anschließen des Projektors 12 V Gleichspannung-Netzkabel [19](#page-18-2) An einen Computer [9](#page-8-2) Anschließen eines Computers mit einem DisplayPort-Kabel [12](#page-11-1), [13](#page-12-1) Anschließen eines Computers mit einem Ethernet-Kabel [11](#page-10-1) Anschließen eines Computers mit einem RS232-Kabel [10](#page-9-1) Anschließen eines Computers mit einem VGA-Kabel [9](#page-8-3) Anschließen eines handelsüblichen RS232-Steuergerätes [20](#page-19-1) Anschließen mit einem Composite-Kabel [15](#page-14-1) Anschließen mit einem HDMI-Kabel [18](#page-17-1) Anschließen mit einem S-Video-Kabel [14](#page-13-2) Anschließen über ein Component-Kabel (VGA-zu-YPbPr) [16](#page-15-1) Anschließen über ein Component-Kabel (YPbPr-zu-YPbPr) [17](#page-16-1) Automatischer Bildschirm [19](#page-18-3) Composite-Videokabel [15](#page-14-2)

Ethernet-Kabel (RJ45) [11](#page-10-2), [12](#page-11-2) Handelsübliches RS232-Steuergerät [20](#page-19-2) HDMI-Kabel [18](#page-17-2) Installation eines Driving Automatic Screen [19](#page-18-4) Netzkabel [9](#page-8-4), [10](#page-9-2), [11](#page-10-3), [12](#page-11-3), [13](#page-12-2), [14](#page-13-3), [15](#page-14-3), [16](#page-15-2), [17](#page-16-2), [18](#page-17-3), [19](#page-18-5), [20](#page-19-3) Optionale Installation [19](#page-18-6) RS232-Kabel [10](#page-9-3), [20](#page-19-4) S-Video-Kabel [14](#page-13-4) USB-auf-USB-Kabel [9](#page-8-5) VGA-auf-VGA-Kabel [9](#page-8-6), [13](#page-12-3) VGA-auf-YPbPr-Kabel [16](#page-15-3) YPbPr-zu-YPbPr-Kabel [17](#page-16-3) Zum DVD-Player [14](#page-13-5) Anschlüsse 12 V Glei[chspannung-Relaisausg](#page-7-2) ang 8 5 V Glei[chspannung-Relaisausg](#page-7-3) ang 8 Audioausgang [8](#page-7-4) Audioeingang [8](#page-7-5) Component-Videoeingänge [8](#page-7-6) Composite-Videoeingang [8](#page-7-7) DisplayPort-Anschluss [8](#page-7-8) DVI-D-Eingang [8](#page-7-9) HDMI-Eingang [8](#page-7-10) Netzanschluss [8](#page-7-11) RS232-Anschluss [8](#page-7-12)

Schlitz für Sicherheitsschloss [8](#page-7-13) S-Video-Eingang [8](#page-7-14) USB-Remote-Anschluss [8](#page-7-15) VGA-A-Eing[angsanschluss](#page-7-16)  (D-Sub) 8 VGA-B-Ausgang (durchgeschliffenes Monitorsignal) [8](#page-7-17) VGA-B-Eing[angsanschluss](#page-7-18)   $(D-Sub)$  8 Auswechseln der Lampe [49](#page-48-1)

#### **B**

Bedienfeld [25](#page-24-1) Bildschirmmenü (OSD) [29](#page-28-3) Anzeige (im PC-Modus) [35](#page-34-1) Anzeige (im Videomodus) [36](#page-35-1) Autom. Anpassen [30](#page-29-1) Bild (im PC-Modus) [33](#page-32-1) Bild (im Videomodus) [34](#page-33-1) Hauptmenü [29](#page-28-4) Lampe [38](#page-37-1) PIP-Einstellungen [37](#page-36-1) Quellenauswahl [29](#page-28-5) Setup [31](#page-30-1) Sonstiges [40](#page-39-1) Sprache [39](#page-38-1)

#### **D**

Dell kontaktieren [57](#page-56-1) Dell kontaktieren [26](#page-25-0), [47](#page-46-0), [48](#page-47-0)

### **E**

Ein-/Ausschalten des Projektors Ausschalten des Projektors [21](#page-20-3) Einschalten des Projektors [21](#page-20-4) Einstellen des Projektionsbildes [22](#page-21-3) Einstellen der Projektorhöhe [22](#page-21-4) Projektor absenken Einstellrad für die Feineinstellung des Anzeigewinkels [22](#page-21-5) Höhenregulierungstaste [22](#page-21-6) Höhenverstellbarer Fuß [22](#page-21-7) Einstellen von Zoom und Bildschärfe [23](#page-22-1) Fokusring [23](#page-22-2) Knopf für horizontalen Objektivversatz [23](#page-22-3) Knopf für vertikalen Objektivversatz [23](#page-22-4) Seitliche Klappe [23](#page-22-5) Zoom-Regler [23](#page-22-6) Zoomring [23](#page-22-7)

### **F**

Fernbedienung [27](#page-26-1) IR-Empfänger [26](#page-25-1)

#### **P**

Projektor [7](#page-6-2) Bedienfeld [7](#page-6-3) Fokusring [7](#page-6-4)

Höhenregulierungstaste [7](#page-6-5) IR-Empfänger [7](#page-6-6) Objektiv [7](#page-6-7) Objektivkappe [7](#page-6-8)

#### **S**

Störungen beheben [45](#page-44-1) Dell kontaktieren [45](#page-44-2) Support Kontaktaufnahme mit Dell [57](#page-56-1)

#### **T**

Technische Daten Abmessungen [52](#page-51-0) Anzeigbare Farben [51](#page-50-1) Audio [51](#page-50-2) Bildpunkte [51](#page-50-3) E/A-Anschlüsse [52](#page-51-1) Farbradgeschwindigkeit [51](#page-50-4) Geräuschpegel [52](#page-51-2) Gewicht [52](#page-51-3) Gleichmäßigkeit [51](#page-50-5) Größe des Projektionsbildschirms [51](#page-50-6) Helligkeit [51](#page-50-7) Kontrastverhältnis [51](#page-50-8) Lampe [53](#page-52-0) Lichtröhre [51](#page-50-9) PIP-Kombinationsquellen [55](#page-54-0) Projektionsabstand [51](#page-50-10) Projektionsobjektiv [51](#page-50-11) RS232-Protokoll [54](#page-53-0) Stromverbrauch [51](#page-50-12) Stromversorgung [51](#page-50-13)

Umgebungsbedingungen [52](#page-51-4) Videokompatibilität [51](#page-50-14) Zulassungsbestimmungen [52](#page-51-5) Telefonnummern [57](#page-56-2)